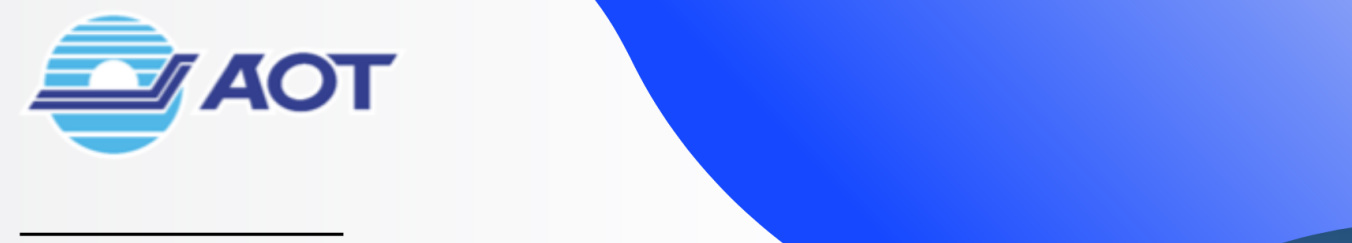

## EZQUEUE

# **FREEZONE ENTRY MANAGEMENT SYSTEM**

 $\frac{1}{2}$ 

## **SHIPPING**

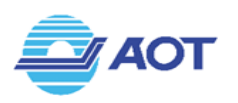

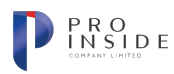

## <u>สารบัญ</u>

## <u>หน้า</u>

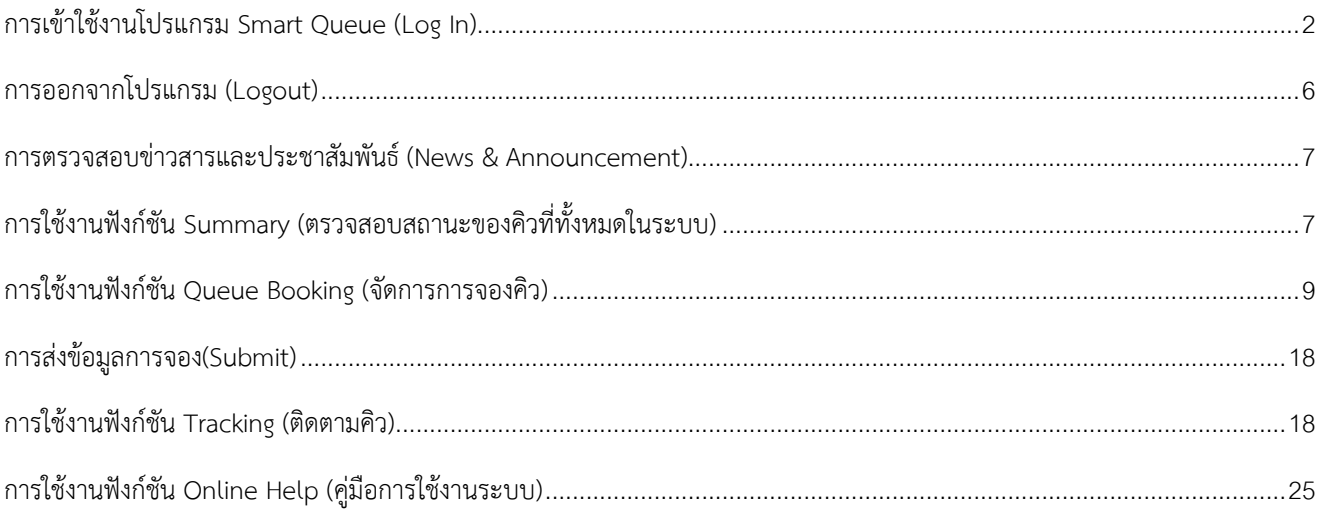

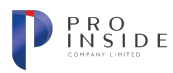

## **การเข&าใช&งานโปรแกรม EZQUEUE (Log In)**

สามารถใช้งานโปรแกรมผ่าน Web Browser Google Chrome (ตั้งแต่เวอร์ชัน 70 ขึ้นไป) จากนั้น โปรแกรมจะแสดงหน้าจอแรก ดังรูปที่ (1)

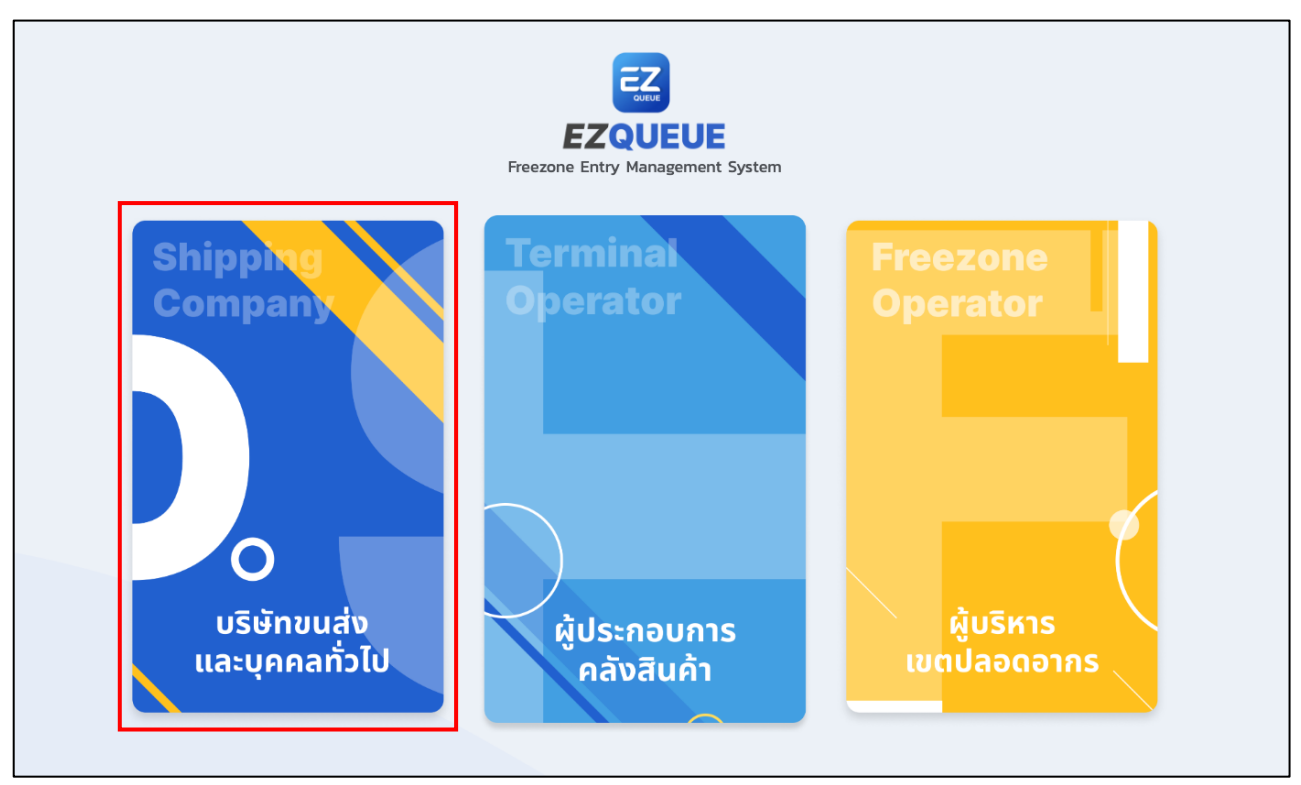

รูปที่ (1) หน้าจอแรก

ในกรณีที่ผู้ใช้เป็นผู้ประกอบการบริษัทขนส่ง ให้กดปุ่ม "บริษัทขนส่งและบุคคลทั่วไป" โปรแกรมจะแสดง หน้าจอสำหรับ Log In ให้ผู้ใช้งานเลือกประเภทผู้ใช้งานในช่อง "ประเภทผู้ใช้งาน" โดยจะแบ่งออกเป็น 3 ประเภท ดังนี้

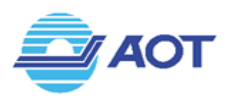

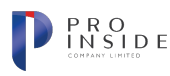

1. ผู้ใช้เป็นบริษัทที่มีสัญญากับ ทอท. ให้เลือกประเภทผู้ใช้งาน "บริษัทคู่สัญญา (Smart Access)" ระบบจะให้ กรอกชื่อผู้ใช้งาน(Username) และรหัสผ่าน(Password) ดังรูปที่ (2) จากนั้นกดปุ่ม "เข้าสู่ระบบ" เพื่อเข้าสู่ ระบบ EZQUEUE

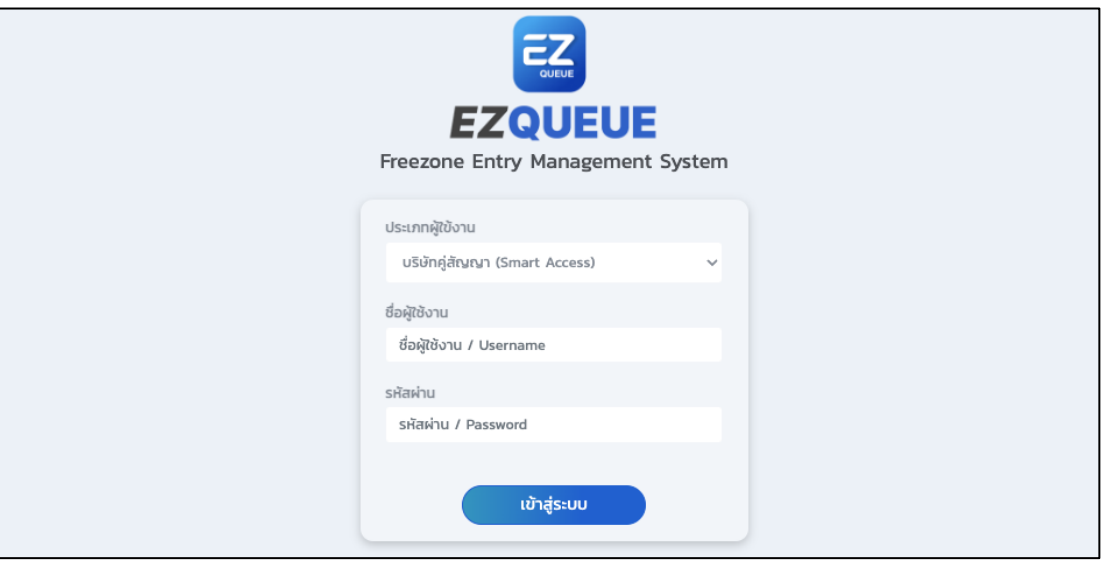

รูปที่ (2) หน้าจอเข้าสู่ระบบ สำหรับผู้ใช้งานบริษัทที่มีสัญญากับ ทอท.

2. ผู้ใช้เป็นบุคคลทั่วไป หรือเป็นผู้ขับขี่ยานพาหนะที่ลงทะเบียนไว้กับระบบ Smart Access แล้ว ให้เลือกประเภท ผู้ใช้งาน "บุคคลที่มีบัตรเข้าพื้นที่ (Smart Access)" ระบบจะให้กรอกหมายเลขบัตรประชาชน(ID Card) และ เบอร์โทรศัพท์(Telephone Number) ดังรูปที่ (3) จากนั้นกดปุ่ม "เข้าสู่ระบบ" เพื่อเข้าสู่โปรแกรม EZQUEUE

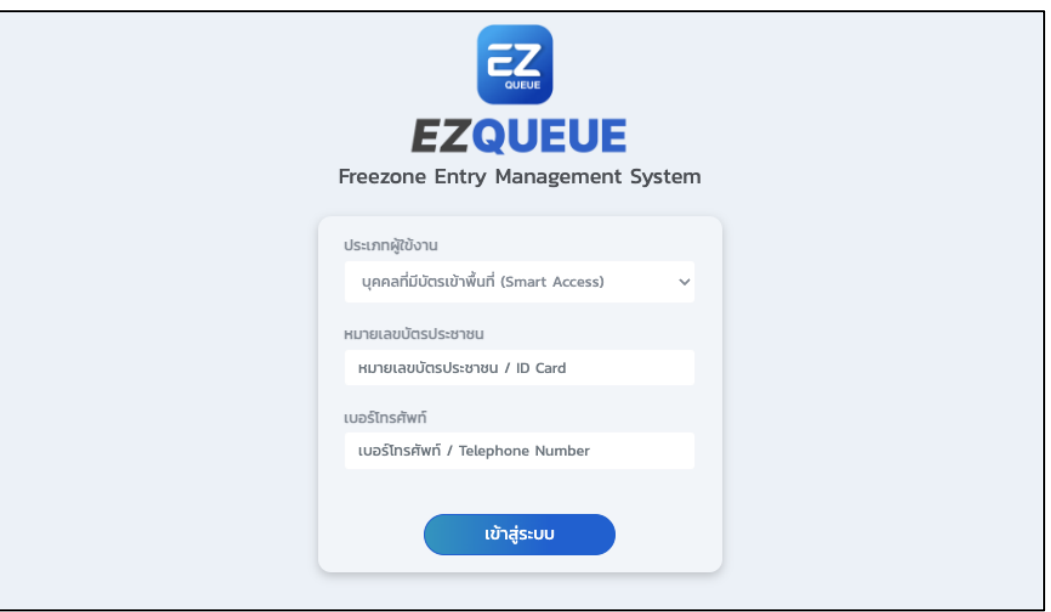

รูปที่ (3) หน้าจอเข้าสู่ระบบ สำหรับผู้ใช้งานบุคคลที่มีบัตรเข้าพื้นที่ (Smart Access)

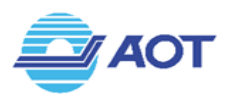

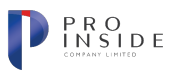

3. บริษัทขนส่งหรือตัวแทนที่ลงทะเบียนในระบบเป็นผู้ใช้ใหม่ในระบบ EZQUEUE แล้ว ให้เลือกประเภทผู้ใช้งาน "สมาชิกระบบ EZQUEUE" ระบบจะให้กรอกชื่อผู้ใช้งาน(Username) และรหัสผ่าน(Password) ดังรูปที่ (4)

จากนั้นกดปุ่ม "เข้าสู่ระบบ" เพื่อเข้าสู่โปรแกรม EZQUEUE

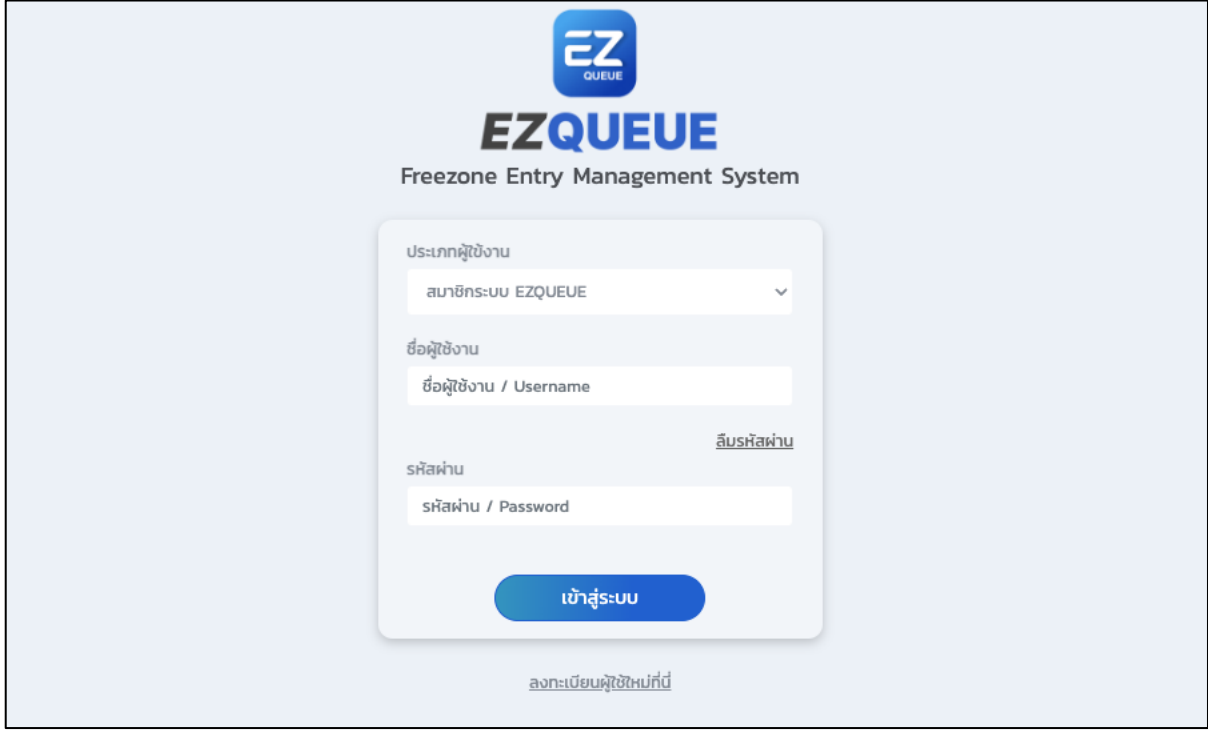

รูปที่ (4) หน้าจอเข้าสู่ระบบ สำหรับสมาชิกระบบ EZQUEUE

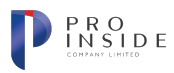

## **การลงทะเบียนสำหรับผู&ใช&งานใหมG (Registration)**

**AOT** 

เมื่อผู้ใช้เข้าสู่หน้าเว็บแล้ว ให้เลือกประเภทผู้ใช้งานเป็น "สมาชิกระบบ EZQUEUE" หากเป็นผู้ใช้งานที่ยัง ไม่เคยลงทะเบียนมาก่อน สามารถกดที่ "ลงทะเบียนผู้ใช้ใหม่ที่นี่" ดังรูปที่ (5.1)

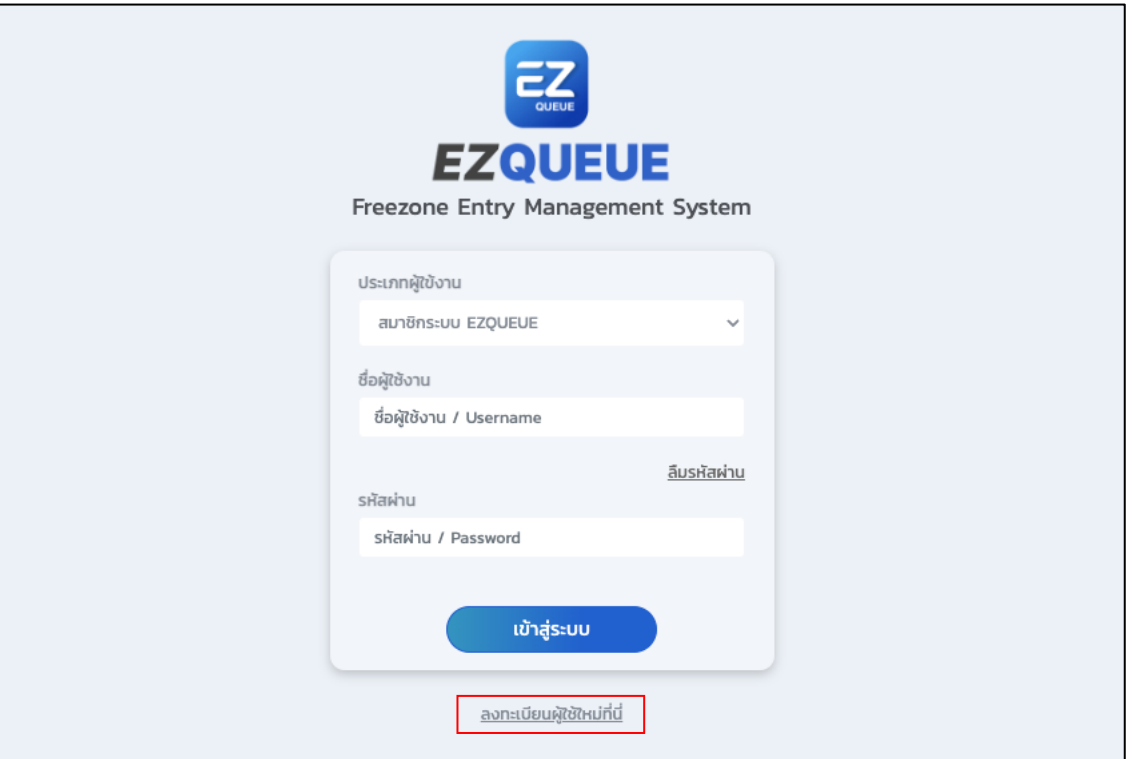

รูปที่ (5.1) หน้าจอแสดงผลเมื่อเลือกประเภทผู้ใช้งาน "สมาชิกระบบ EZQUEUE"

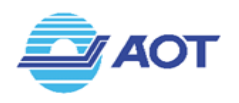

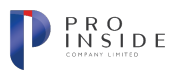

ระบบจะแสดงหน้าจอสำหรับการลงทะเบียนผู้ใช้งานใหม่ ดังรูปที่ (5.2) โดยผู้ใช้จะต้องกรอกข้อมูลให้ ครบถ้วน ซึ่งช่องที่บังคับกรอกจะมีสัญลักษณ์  $\overline{\mathbf{\Omega}}$  และเมื่อกรอกข้อมูลครบถ้วนแล้ว จึงจะสามารถกดปุ่ม "สมัคร" เพื่อลงทะเบียนได)สำเร็จ

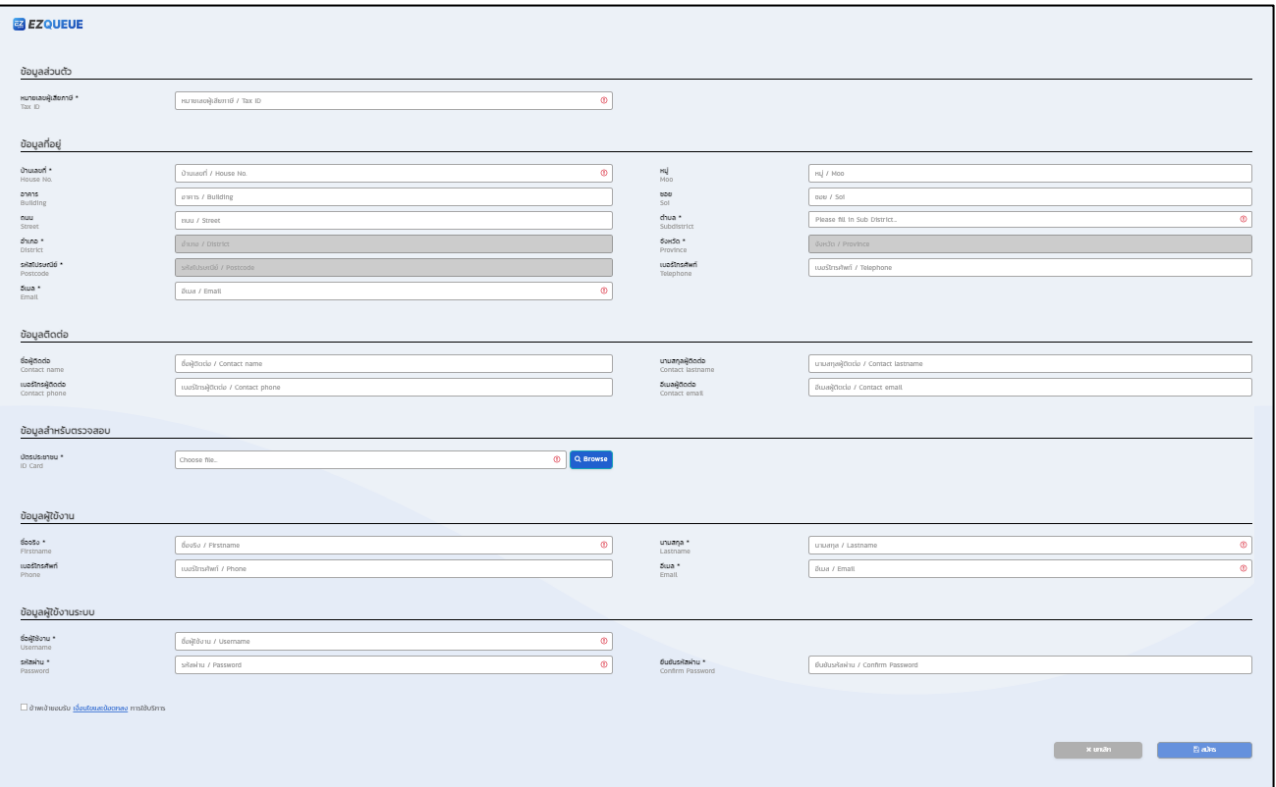

์ รูปที่ (5.2) หน้าจอลงทะเบียนสำหรับผู้ใช้งานใหม่

## **การออกจากโปรแกรม (Logout)**

ผู้ใช้งานสามารถออกจากโปรแกรมได้โดยคลิก [Sign Out] รายการสุดท้ายบนแถบเมนู

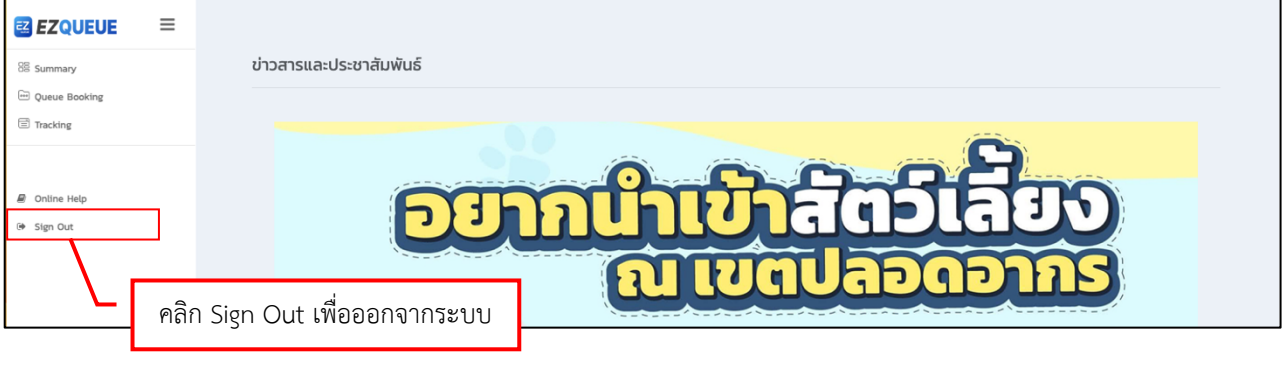

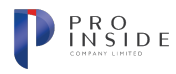

## การตรวจสอบข่าวสารและประชาสัมพันธ์ (News & Announcement)

**AOT** 

เมื่อผู้ใช้ทำการเข้าสู่ระบบแล้ว ระบบจะแสดงหน้าจอดังรูปที่ (6) ข่าวสารจะแสดงที่หน้าจอ ผู้ใช้สามารถกดที่รูป เพื่อไปยังเว็บไซต์ที่เกี่ยวข้อง หรือกด เลื่อนซ้าย-ขวา เพื่อดูข่าวอื่น ๆ ได้

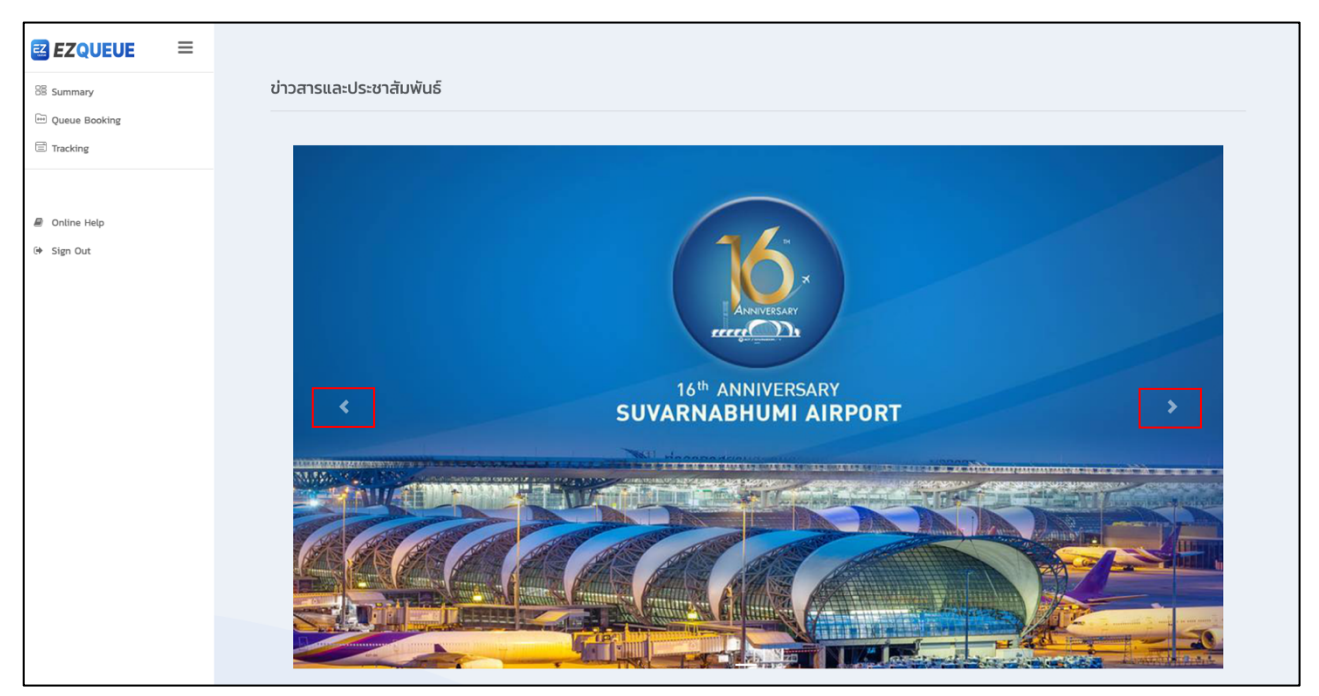

รูปที่ (6) หน้าจอแสดงข่าวสารและประชาสัมพันธ์

## **การใช&งานฟ^งกVชัน Summary (ตรวจสอบสถานะของคิวทั้งหมดในระบบ)**

เมื่อผู้ใช้ทำการเข้าสู่ระบบแล้ว ให้คลิกที่เมนู Summary บนแถบเมนูข้างซ้าย ดังรูปที่ (7) ระบบจะแสดงหน้าจอ เมนู Summary ดังรูปที่ (8) ระบบจะแสดงจำนวน Booking ทั้งหมด, จำนวน Booking ที่สำเร็จแล้ว, จำนวน Booking ที่อยู่ ระหว่างการดำเนินการ และ จำนวน Booking ที่มีการยกเลิก

้ข้อมูลจำนวนรายการคิวจะแสดงที่ตารางด้านล่าง โดยแบ่งออกเป็น 3 ประเภทดังนี้ 1. ขาเข้า 2. ขาออก และ 3. ธุระอื่น ๆ ทั้งนี้ระบบจะแสดงจำนวนคิวตามสถานะ ได้แก่ 1. สถานะรอคิว (Queue) 2. สถานะอนุญาตให้เข้าพื้นที่เขตปลอด อากร (Accepted) 3. สถานะเข้าพื้นที่เขตปลอดอากร (Pass CP(In)) 4. สถานะรอ TMO อนุมัติให้เข้าคลังสินค้า (Ready to TMO) 5. สถานะอนุญาตให้เข้าคลังสินค้า (Allow to TMO) 6. สถานะอยู่ในพื้นที่คลังสินค้า (Pass Inner Curb (In)) 7. ิสถานะออกจากพื้นที่คลังสินค้า (Pass Inner Curb(Out)) 8. สถานะล่าช้าเกินกำหนด (Rejected) 9. สถานะยกเลิก (Cancelled) และ 10. สถานะเสร็จสิ้น (Pass CP (Out)) โดยแต่ละสถานะจะแบ่งเป็นจำนวนคิวของแต่ละคลังสินค้า หาก

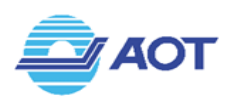

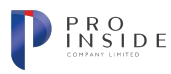

ผู้ใช้ต้องการตรวจสอบรายละเอียดของจำนวนคิว สามารถคลิกที่ตัวเลขได้ ระบบจะนำผู้ใช้ไปยังหน้าจอ Tracking ด้วย เงื่อนไข วันที่ และคลังสินค้านั้น ๆ

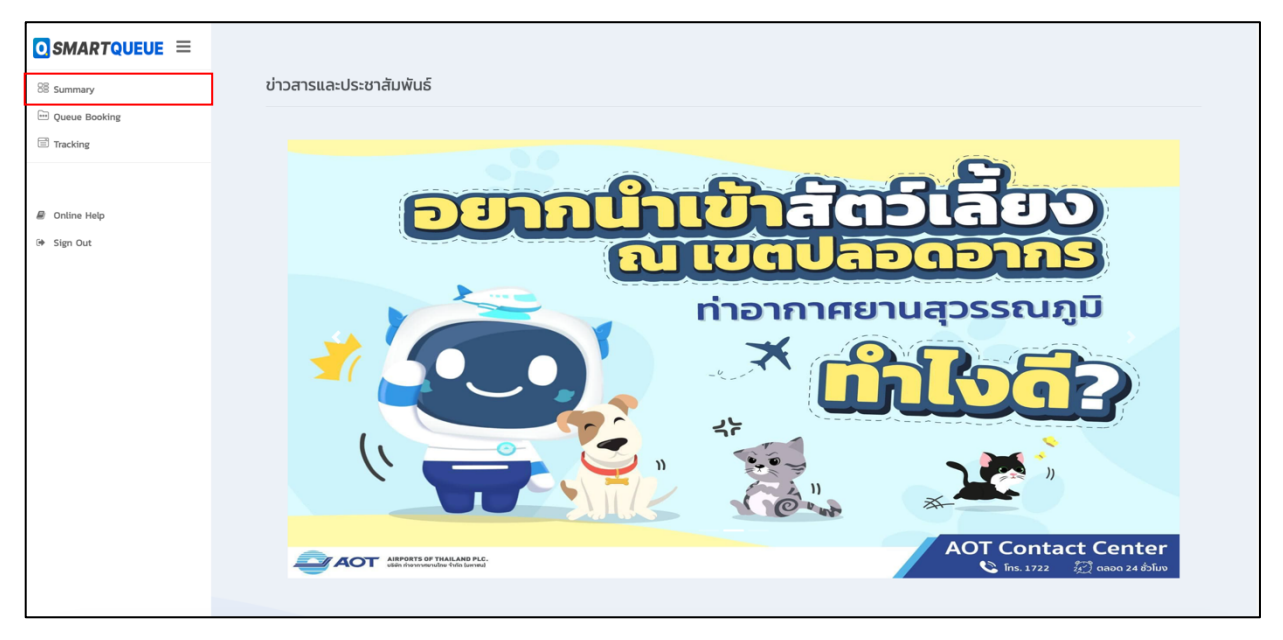

รูปที่ (7) คลิกที่เมนู Summary ที่แถบเมนูด้านข้าง

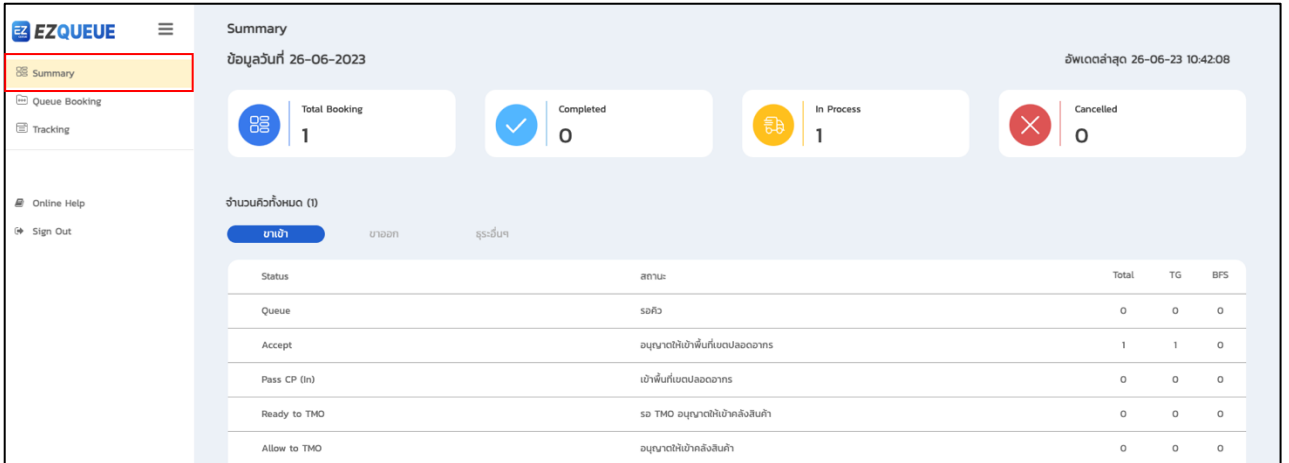

รูปที่ (8) หน้าจอแสดงเมนู Summary

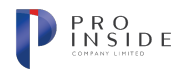

## **การใช&งานฟ^งกVชัน Queue Booking (จัดการการจองคิว)**

#### **การค\*นหาข\*อมูลการจอง**

**AOT** 

เมื่อผู้ใช้ทำการเข้าสู่ระบบแล้ว ให้คลิกที่เมนู Queue Booking บนแถบเมนูข้างซ้าย ดังรูปที่ (9) ระบบจะแสดง หน้าจอเมนู Queue Booking ดังรูปที่ (10) ผู้ใช้สามารถกำหนดเงื่อนไขเพื่อค้นหาการจองที่ต้องการได้ด้วยเงื่อนไข ดังนี้

- 1. หมายเลขการจอง (Booking No.)
- 2. วันที่ทำการจอง (Booking Date)
- 3. วันที่ขอเข้าพื้นที่ (In TMO Date)
- 4. สถานะ (Status) ; All, Draft, Queue, In process, Completed และ Cancelled

หลังจากกำหนดเงื่อนไขที่ต้องการค้นหาแล้ว ให้คลิกที่ปุ่ม "Search" เพื่อทำการค้นหา ระบบจะแสดงรายการการจองที่ สัมพันธ์กับเงื่อนไขที่ผู้ใช้กำหนดด้านล่าง ดังรูปที่ (11)

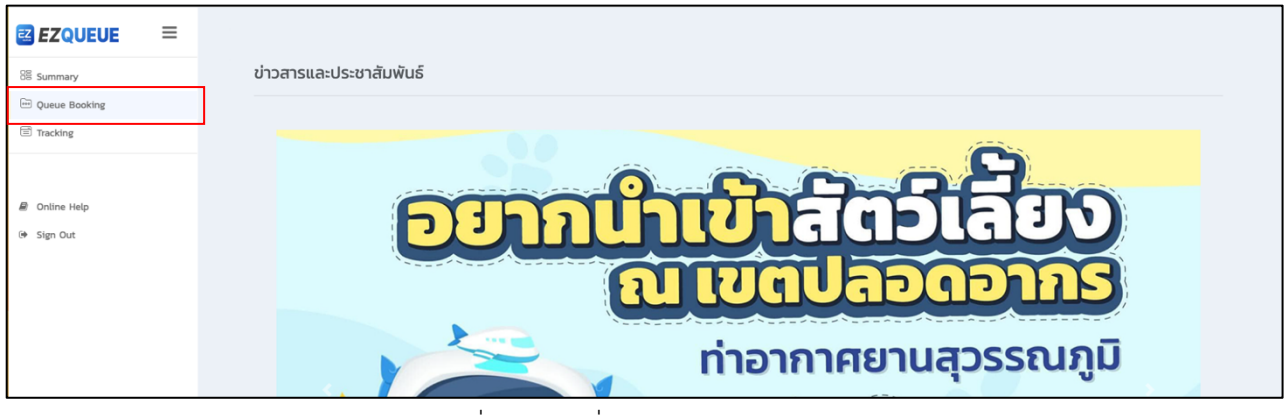

รูปที่ (9) คลิกที่เมนู Queue Booking

| <b>EZ EZQUEUE</b> | $\equiv$ |                                    |             |   |                                |              |          | $\bigoplus$ Create<br>New Booking |
|-------------------|----------|------------------------------------|-------------|---|--------------------------------|--------------|----------|-----------------------------------|
| 88 Summary        |          | Queue Booking                      |             |   |                                |              |          |                                   |
| Queue Booking     |          | ค้นหารายการจอง                     |             |   |                                |              |          | ช่อน $\sim$                       |
| Tracking          |          |                                    |             |   |                                |              |          |                                   |
|                   |          | หมายเลขการจอง<br>Booking No.       | Booking No. |   | วันที่ทำการจอง<br>Booking Date | Booking Date |          | 卣                                 |
|                   |          | วันที่ขอเข้าพื้นที่<br>In TMO Date | In TMO Date | 茴 | สถานะ<br>Status                | All          |          | $\checkmark$                      |
| @ Online Help     |          |                                    |             |   |                                |              |          |                                   |
| (→ Sign Out       |          |                                    |             |   |                                |              | Q Search | x Clear                           |
|                   |          |                                    |             |   |                                |              |          | Show<br>$10 \times$ entries       |

ูรูปที่ (10) ระบบแสดงหน้าจอเมนู Queue Booking

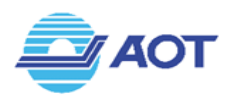

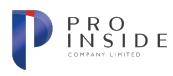

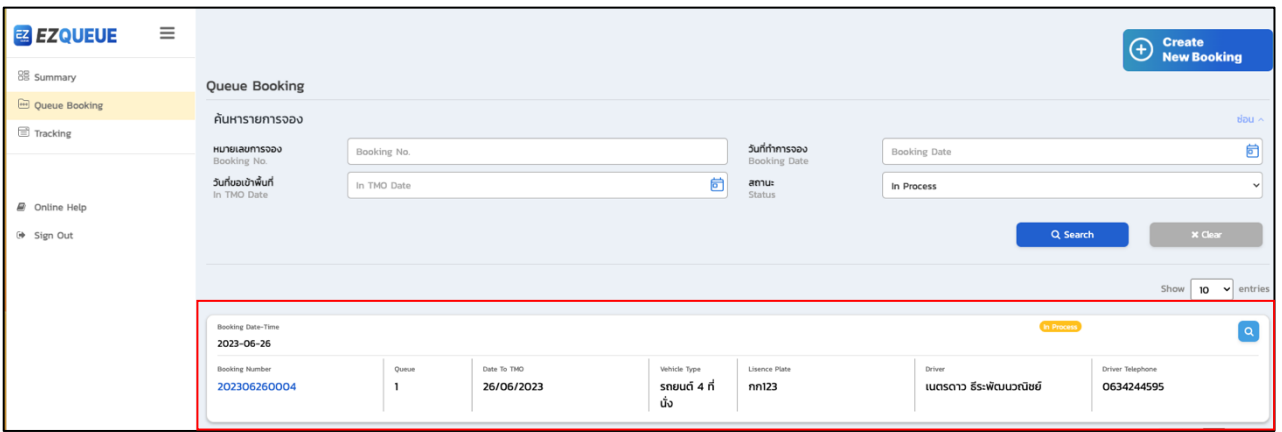

รูปที่ (11) ระบบแสดงรายการการจองตามเงื่อนไขที่ค้นหา

#### **การสร\*างข\*อมูลการจองใหม5**

หากผู้ใช้ต้องการสร้างข้อมูลการจองใหม่ ให้คลิกที่ปุ่ม "Create New Booking" ที่มุมขวาบนของหน้าจอ เมนู Queue Booking ดังรูปที่ (12)

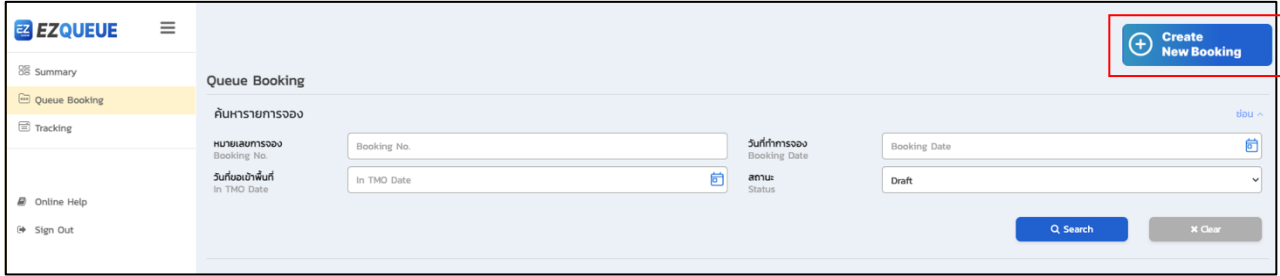

รูปที่ (12) กดปุ่ม Create New Booking เพื่อสร้างคิวใหม่

จากนั้นระบบจะนำผู้ใช้ไปยังหน้าจอสำหรับการสร้างข้อมูลการจองคิว ดังรูปที่ (13) หน้าจอจะแบ่งออกเป็น 3 ส่วน ได้แก่ 1. ส่วนของข้อมูลยานพาหนะ และผู้ขับขี่ 2. ส่วนของข้อมูลเข้าพื้นที่และสินค้า และ 3. ส่วนของสรุป รายการคิวที่สร้าง

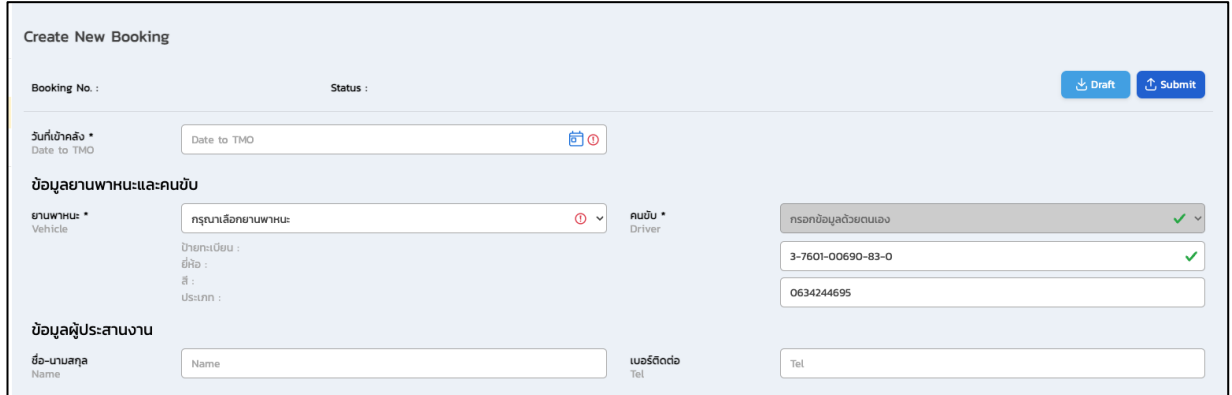

## รูปที่ (13) หน)าจอสำหรับการสร)างคิวใหม1

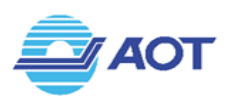

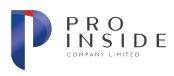

กรณีต้องการจองคิวเพื่อรับสินค้าจากคลังสินค้า ให้เลือกแถบ "ขาเข้า" ดังรูปที่ (14) ผู้ใช้จะต้องระบุข้อมูล ดังต่อไปนี้

- 1. วันที่ต้องการเข้าพื้นที่คลังสินค้า (Date to TMO)
- 2. ข้อมูลยานพาหนะ (Vehicle)
	- ปñายทะเบียนรถ
	- จังหวัด
- 3. ข้อมูลคนขับ (Driver)
	- เลขบัตรประชาชน
	- เบอร์โทรศัพท์
- 4. ชื่อ-นามสกุลของผู้ประสานงาน (Name)
- 5. เบอร์ติดต่อของผู้ประสานงาน (Tel)
- 6. ข้อมูลการขอเข้าพื้นที่
	- ประเภทคิว (ขาเข้า)
	- ประเภทหรือกรณี (Type or Case)
	- หมายเลขคิวเดิมอ้างอิง (Oueue Ref.)
	- รับสินค้าจากคลัง (Receive From) ; TG และ BFS
	- ไปส่งสินค้าที่ (Deliver to) ; DOM/Other Port และ VAA
	- เข)าพื้นที่คลังเวลา (Estimate Time)
- 7. ข้อมูลสินค้า
	- Normal / Express
	- หมายเลขใบเสร็จ (D/S or D/N)
	- เลขที่ใบขนสินค)า (Declaration No.)
		- O ในกรณีที่มีข้อมูลอิเล็กทรอนิกส์ เมื่อผู้ใช้กรอกข้อมูลเลขที่ใบขนสินค้า และกดปุ่ม
			- "Search" ระบบจะแสดงข้อมูลที่เกี่ยวข้องให้อัตโนมัติ ได้แก่
				- ้ เลขที่ใบตราส่งสินค้า 1 (MAWB)
				- ้เลขที่ใบตราส่งสินค้า 2 (HAWB)
				- § หมายเลขเที่ยวบิน (Flight No.)

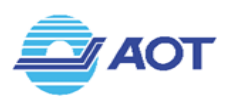

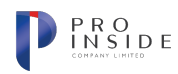

- § วันและเวลาเที่ยวบิน (Flight Date/Time)
- § จำนวนหีบห1อทั้งหมด (Total Package)
- น้ำหนักรวมหีบห่อทั้งหมด (Total Gross Weight)
- O ข้อมูลที่ผู้ใช้ต้องกรอกเพิ่มเติมด้วยตนเอง ได้แก่
	- ประเภทสินค้า (Goods Type)
	- § รายละเอียดสินค)า (Goods Description)
	- § จำนวนหีบห1อ (No. of Package)
	- น้ำหนักรวมหีบห่อ (Gross Weight)
	- ขนาด(ซม.) (Dimension); ความกว้าง, ความยาว, ความสูง

เมื่อกรอกข้อมูลการขอเข้าพื้นที่และข้อมูลสินค้าครบถ้วนแล้ว ให้กดปุ่ม (the <mark>Add Queue)</mark> เพื่อทำการบันทึกคิว

หรือกดปุ่ม K Piscard แพื่อยกเลิกการสร้างคิว คิวที่ถูกสร้างแล้วจะแสดงที่รายการคิวบริเวณขวามือ ผู้ใช้สามารถ ้ค้นหาคิวได้จากการกรอกข้อมูลเลขที่ใบขนสินค้า

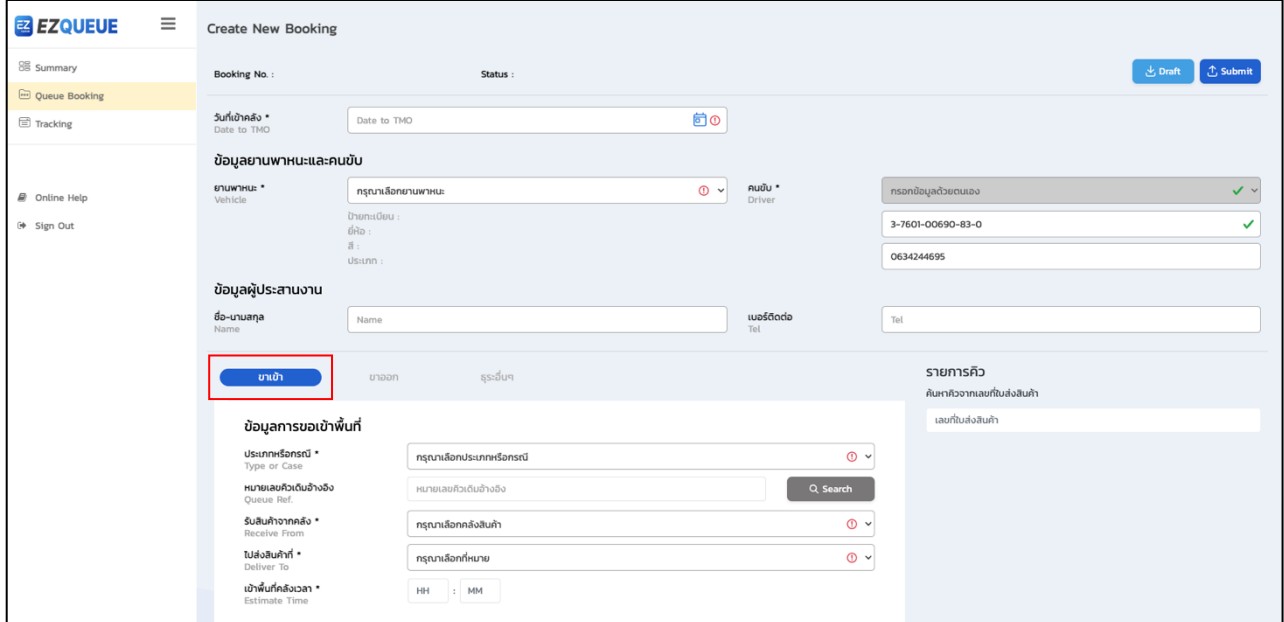

รูปที่ (14) หน้าจอสร้างข้อมูลคิวขาเข้า

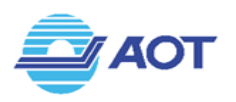

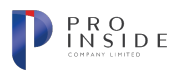

กรณีต้องการจองคิวเพื่อส่งสินค้าจากคลังสินค้า ให้กดที่แทบ "ขาออก" ดังรูปที่ (15) โดยผู้ใช้จะต้องระบุ ข้อมูลดังต่อไปนี้

- 1. วันที่ต้องการเข้าพื้นที่คลังสินค้า (Date to TMO)
- 2. ข้อมูลยานพาหนะ (Vehicle)
	- ปñายทะเบียนรถ
	- จังหวัด
- 3. ข้อมูลคนขับ (Driver)
	- เลขบัตรประชาชน
	- เบอร์โทรศัพท์
- 4. ชื่อ-นามสกุลของผู้ประสานงาน (Name)
- 5. เบอร์ติดต่อของผู้ประสานงาน (Tel)
- 6. ข้อมูลการขอเข้าพื้นที่
	- ประเภทคิว (ขาเข้า)
	- ประเภทหรือกรณี (Type or Case)
	- หมายเลขคิวเดิมอ้างอิง (Queue Ref.)
	- จาก (From) ; DOM/OTHER, VAA, PPL
	- ไปส1งสินค)าที่ (Deliver to) ; TG และ BFS
	- เข)าพื้นที่คลังเวลา (Estimate Time)
- 7. ข้อมูลสินค้า
	- Normal / Express
	- หมายเลขใบเสร็จ (D/S or D/N)
	- เลขที่ใบขนสินค)า (Declaration No.)
		- $\,$ o ในกรณีที่มีข้อมูลอิเล็กทรอนิกส์ เมื่อผู้ใช้กรอกข้อมูลเลขที่ใบขนสินค้า และกดปุ่ม
			- "Search" ระบบจะแสดงข้อมูลที่เกี่ยวข้องให้อัตโนมัติ ได้แก่
			- ้ เลขที่ใบตราส่งสินค้า 1 (MAWB)
			- เลขที่ใบตราส่งสินค้า 2 (HAWB)
			- § หมายเลขเที่ยวบิน (Flight No.)

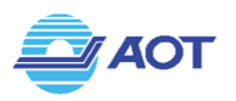

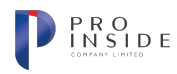

- § วันและเวลาเที่ยวบิน (Flight Date/Time)
- § จำนวนหีบห1อทั้งหมด (Total Package)
- น้ำหนักรวมหีบห่อทั้งหมด (Total Gross Weight)
- O ข้อมูลที่ผู้ใช้ต้องกรอกเพิ่มเติมด้วยตนเอง ได้แก่
	- ประเภทสินค้า (Goods Type)
	- § รายละเอียดสินค)า (Goods Description)
	- § จำนวนหีบห1อ (No. of Package)
	- น้ำหนักรวมหีบห่อ (Gross Weight)
	- ขนาด(ซม.) (Dimension); ความกว้าง, ความยาว, ความสูง

เมื่อกรอกข้อมูลการขอเข้าพื้นที่และข้อมูลสินค้าครบถ้วนแล้ว ให้กดปุ่ม (Exacle and pu<mark>sue)</mark> เพื่อทำการบันทึกคิว

หรือกดปุ่ม karistand ให้อยกเลิกการสร้างคิว คิวที่ถูกสร้างแล้วจะแสดงที่รายการคิวบริเวณขวามือ ผู้ใช้สามารถ ้ค้นหาคิวได้จากการกรอกข้อมูลเลขที่ใบขนสินค้า

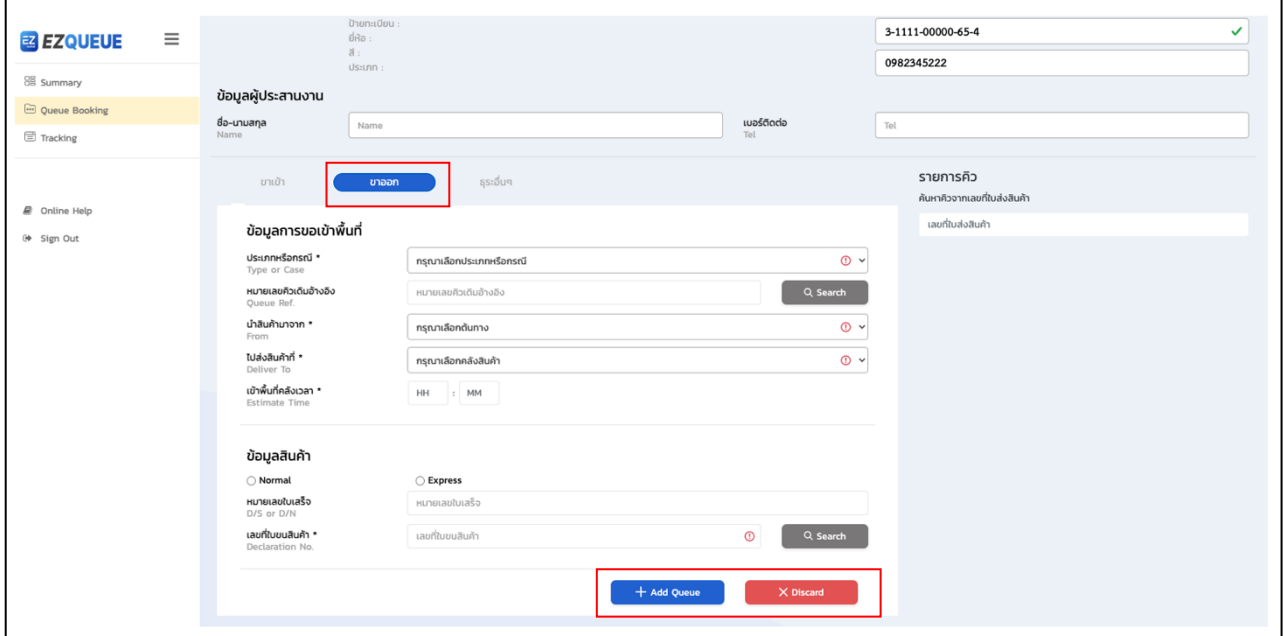

รูปที่ (15) หน้าจอสร้างข้อมูลคิวขาออก

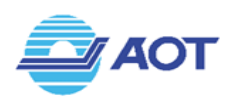

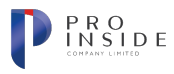

กรณีต้องการจองคิวเพื่อทำธุระอื่น ๆ ให้กดที่แทบ "ธุระอื่นๆ" ดังรูปที่ (16) โดยผู้ใช้จะต้องระบุข้อมูล ดังต่อไปนี้

- 1. ต้องการเข้าพื้นที่คลัง (Terminal Operator)
- 2. เข้าพื้นที่คลังเวลา (Estimate time)
- 3. ความประสงค์ (Purpose)

คิวที่ถูกสร้างแล้วจะแสดงที่รายการคิวบริเวณขวามือ หากผู้ใช้ต้องการแก้ไขข้อมูลคิวที่สร้าง ให้กดที่การ์ด ของคิวที่ต้องการ ระบบจะแสดงข้อมูลในช่องกรอก ผู้ใช้สามารถทำการแก้ไขข้อมูลได้ และกดปุ่ม "Update" เพื่อทำ การบันทึกข้อมูลที่แก้ไข หรือกดปุ่ม "Cancel" เพื่อยกเลิกการแก้ไขข้อมูล

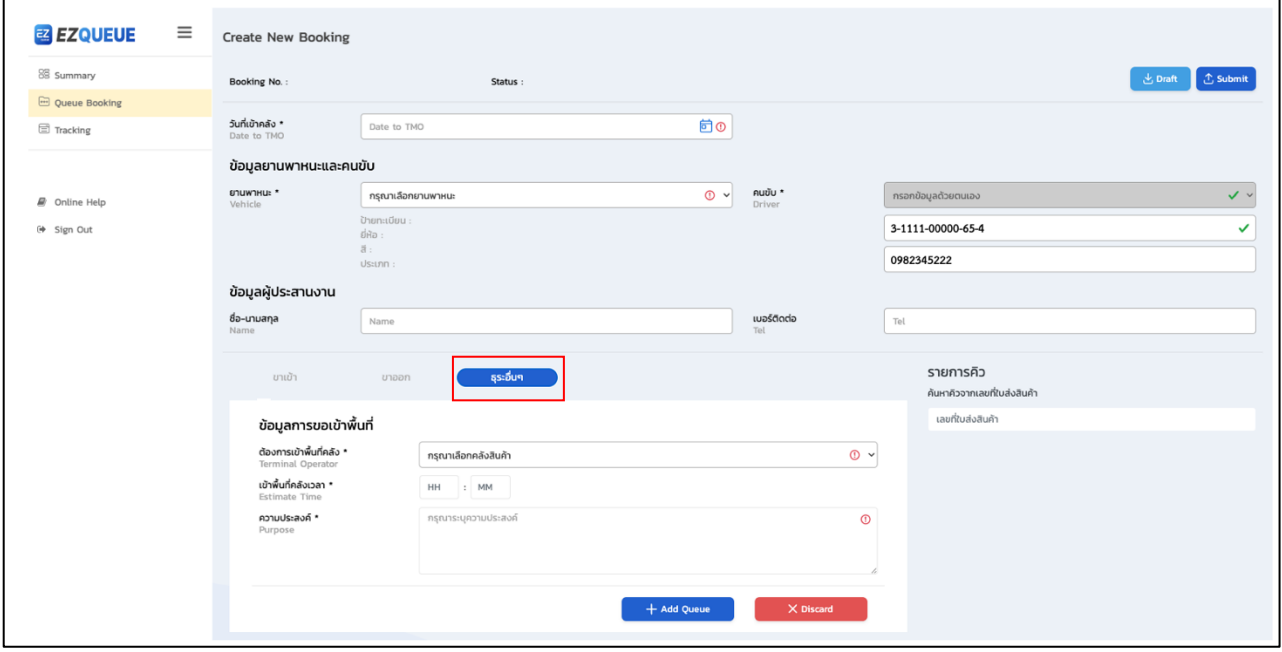

ูรูปที่ (16) หน้าจอสร้างข้อมูลคิวธุระอื่น ๆ

เมื่อผู้ใช้ทำการสร้างข้อมูลรายการคิวทั้งหมดเรียบร้อยแล้ว ให้ทำการกดปุ่ม "Draft" เพื่อทำการบันทึก ข้อมูลไว้ก่อนหรือกดปุ่ม "Submit" ที่มุมขวาบนเพื่อทำการส่งข้อมูลการจองให้สู่ระบบ ดังรูป (17) โดยระบบจะทำ การสร้างหมายเลขการจอง และอัพเดตสถานะคิวจาก Draft เป็น Oueue

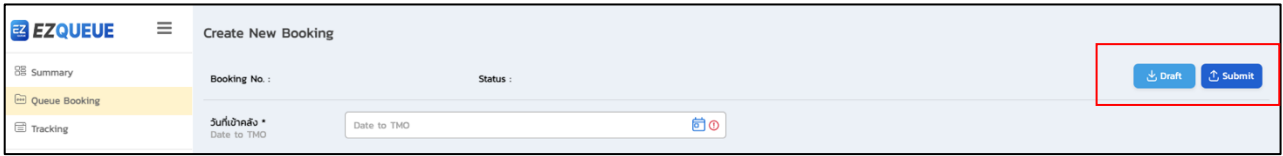

รูปที่ (17) กดปุ่ม Submit เพื่อบันทึกข้อมูลการจอง

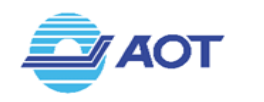

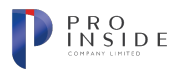

#### **การลบข\*อมูลการจอง(Delete)**

้ กรณีที่ผู้ใช้ต้องการลบข้อมูลการจอง ระบบจะอนุญาตให้ทำการลบข้อมูลได้เมื่อการจองนั้นอยู่ในสถานะ Draft เท่านั้น โดยผู้ใช้สามารถกดที่ปุ่ม <sup>เข</sup>ี่ บริเวณรายการที่ต้องการลบ ดังรูปที่ (18)

| (→ Sign Out | Show<br>$ 10 \div $ entries                            |                         |                           |                   |                          |        |                                |  |
|-------------|--------------------------------------------------------|-------------------------|---------------------------|-------------------|--------------------------|--------|--------------------------------|--|
|             | Draft<br>Booking Date-Time<br>$\overline{\phantom{0}}$ |                         |                           |                   |                          |        |                                |  |
|             | <b>Booking Number</b><br>$\overline{\phantom{a}}$      | Queue<br>$\overline{2}$ | Date To TMO<br>28/03/2023 | Vehicle Type<br>- | Lisence Plate<br>1กฮ1526 | Driver | Driver Telephone<br>0804246585 |  |
|             | Showing 1 to 1 of 1 entries                            |                         |                           |                   |                          |        | $\alpha$ $\alpha$ 1<br>$\gg$   |  |

รูปที่ (18) กดปุ]ม Delete ที่รายการจอง

#### **การยกเลิกข\*อมูลการจอง(Cancel)**

้กรณีที่ผู้ใช้ต้องการยกเลิกข้อมูลการจอง ระบบจะอนุญาตให้ทำการยกเลิกข้อมูลได้เมื่อการจองนั้นอยู่ใน สถานะ Queue เท่านั้น โดยผู้ใช้สามารถกดที่ปุ่ม <sup>1</sup> บริเวณรายการที่ต้องการยกเลิก ดังรูปที่ (19)

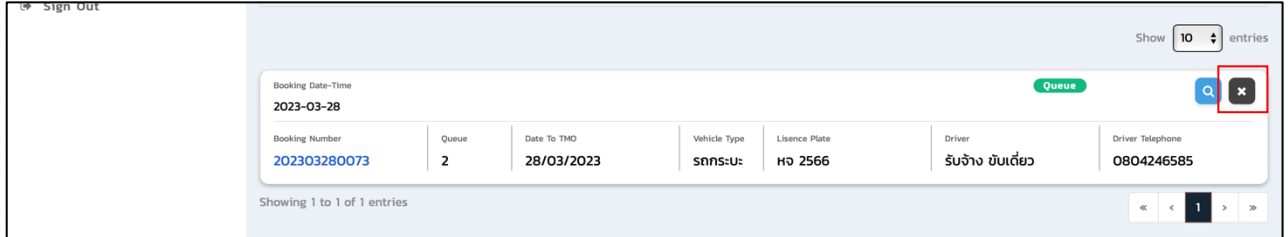

รูปที่ (19) กดปุ]ม Cancel ที่รายการจอง

#### **การแก\*ไขข\*อมูลการจอง(Edit)**

้กรณีที่ผู้ใช้ต้องการแก้ไขข้อมูลการจอง ระบบจะอนุญาตให้ทำการยกเลิกข้อมูลได้เมื่อการจองนั้นอยู่ใน สถานะ Draft, Queue, In Process เท่านั้น โดยผู้ใช้สามารถกดที่ปุ่ม <sup>Q</sup> บริเวณรายการที่ต้องการยกเลิก ดังรูปที่ (20) ระบบจะทำการแสดงหน้าจอรายการ ให้ผู้ใช้ทำการแก้ไขข้อมูล และกดปุ่ม <sup>(مضر)</sup> เพื่อบันทึกการแก้ไขในกรณี ี่ที่สถานะคิวเป็น Draft หรือกดปุ่ม <mark><sup>ี บรร</sup>ะชา</mark> ในกรณีที่คิวอยู่ในสถานะ Queue ดังรูปที่ (21.1) และ (21.2)

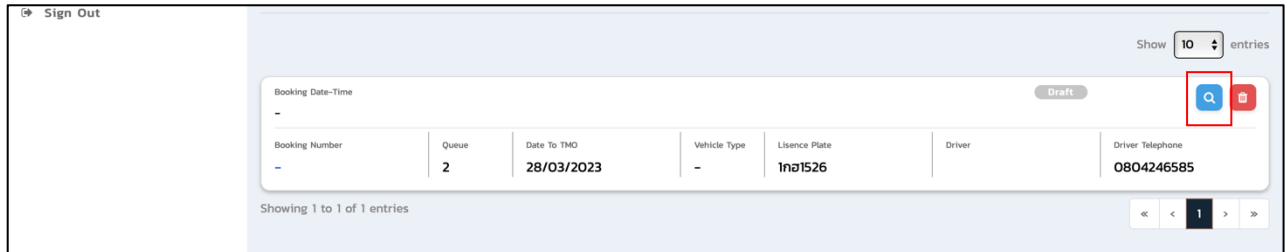

ู รูปที่ (20) กดปุ่มตรวจสอบข้อมูลที่รายการจอง

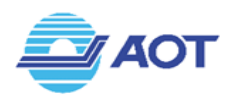

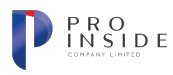

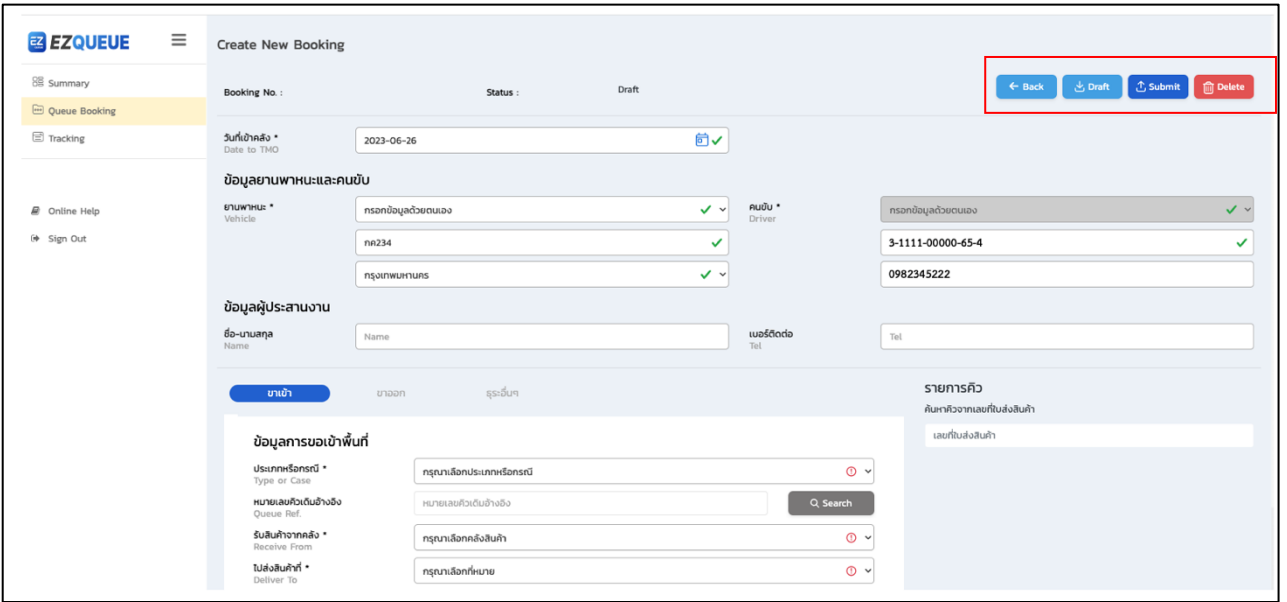

รูปที่ (21.1) หน้าจอแสดงรายละเอียดการจองที่ต้องการแก้ไขกรณีสถานะ Draft

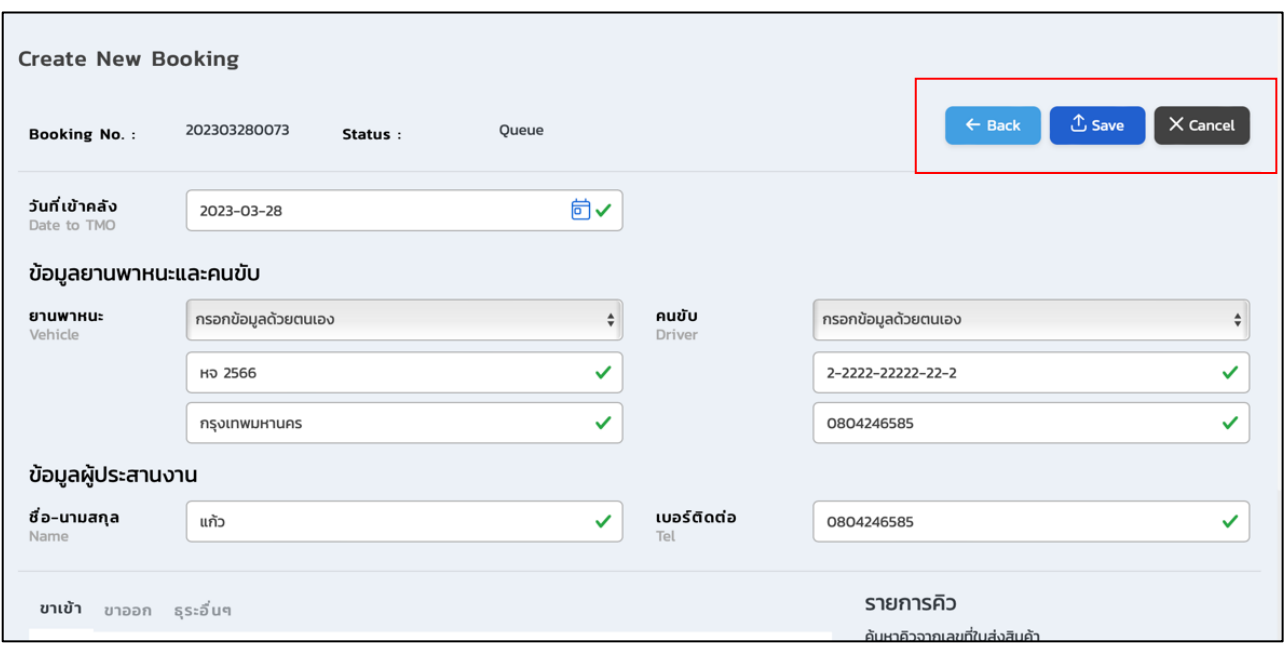

รูปที่ (21.2) หน้าจอแสดงรายละเอียดการจองที่ต้องการแก้ไขกรณีสถานะ Queue

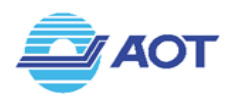

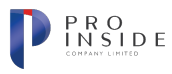

#### **การส5งข\*อมูลการจอง(Submit)**

ึกรณีที่ผู้ใช้ต้องการส่งข้อมูลการจองเข้าระบบ ให้ผู้ใช้ทำการกดปุ่ม <sup>( C submit )</sup> เพื่อส่งข้อมูลการจอง ระบบจะ ทำการบันทึกข้อมูลและเปลี่ยนสถานะการจองจาก Draft เป็น Queue ให้อัตโนมัติ ดังรูป (22)

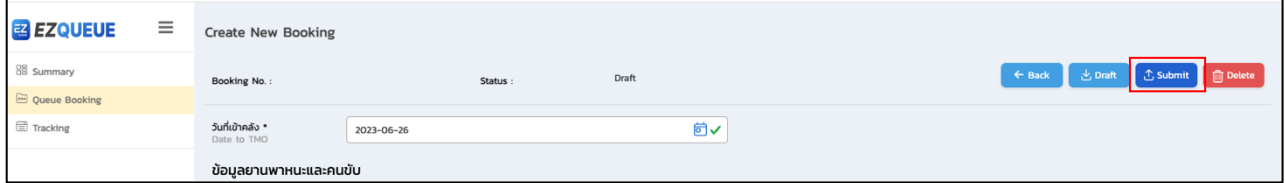

รูปที่ (22) กดปุ่ม Submit เพื่อส่งข้อมูลการจอง

## **การใช&งานฟ^งกVชัน Tracking (ติดตามคิว)**

#### **การค\*นหาข\*อมูลคิว**

เมื่อผู้ใช้ทำการเข้าสู่ระบบแล้ว ให้คลิกที่เมนู Tracking บนแถบเมนูข้างซ้าย ดังรูปที่ (23) ระบบจะแสดงหน้าจอ

เมนู Trackingดังรูปที่ (24.1)

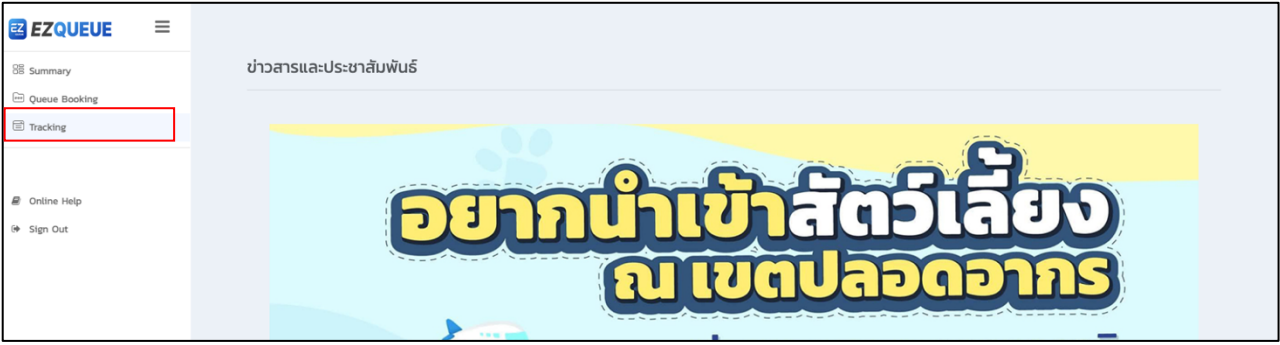

#### รูปที่ (23) เลือกเมนู Tracking

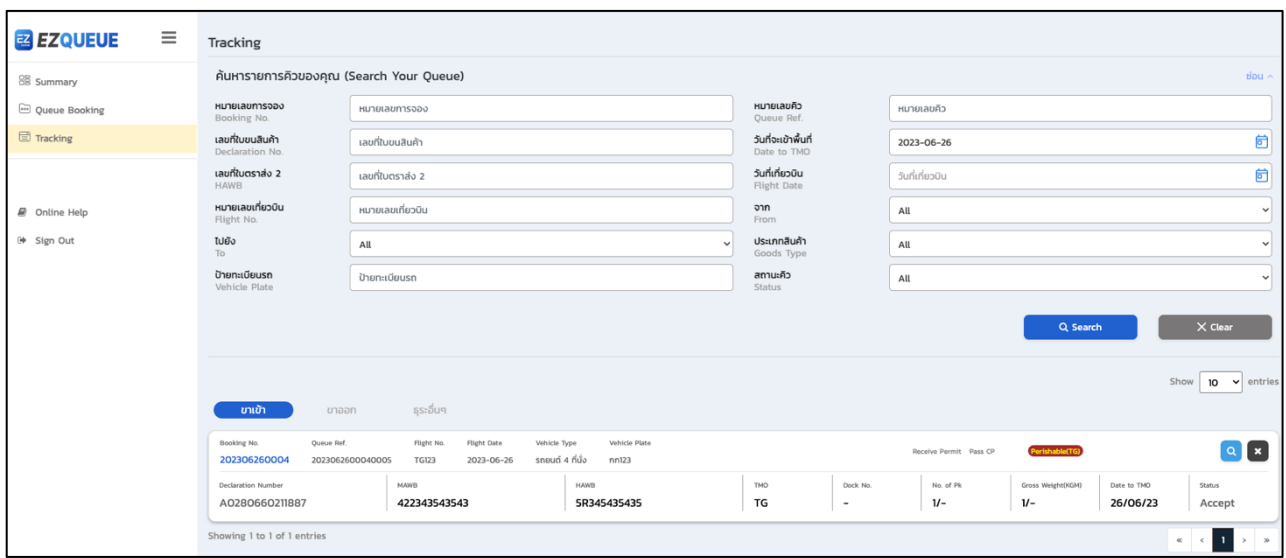

รูปที่ (24.1) หน้าจอแสดงเมนู Tracking

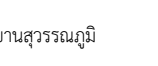

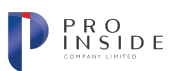

**AOT** 

ผู้ใช้สามารถกำหนดเงื่อนไขเพื่อค้นหาการจองที่ต้องการได้ด้วยเงื่อนไข ดังนี้

- 1. หมายเลขการจอง (Booking No.)
- 2. หมายเลขคิว (Queue Ref.)
- 3. เลขที่ใบขนสินค้า (Declaration No.)
- 4. วันที่จะเข้าพื้นที่ (Date to TMO)
- 5. เลขที่ใบตราส่ง 1 (MAWB)
- 6. เลขที่ใบตราส่ง 2 (HAWB)
- 7. วันที่เที่ยวบิน (Flight Date)
- 8. หมายเลขเที่ยวบิน (Flight No.)
- 9. จาก (From)
- 10. ไปยัง (To)
- 11. ประเภทสินค้า (Goods Type)
- 12. ป้ายทะเบียนรถ (Vehicle Plate)
- 13. สถานะ (Status) ; All, Queue, Accept, Pass CP (In), Ready to TMO, Allow to TMO, Pass Inner Curb (In), Pass Inner Curb (Out), Pass CP (Out), Cancelled และ Rejected

หลังจากกำหนดเงื่อนไขที่ต้องการค้นหาแล้ว ให้คลิกที่ปุ่ม "Search" เพื่อทำการค้นหา ระบบจะแสดงรายการคิวที่สัมพันธ์

กับเงื่อนไขที่ผู้ใช้กำหนดด้านล่าง ดังรูปที่ (24.2) โดยรายการคิวจะถูกแบ่งออกตามประเภทดังนี้ ขาเข้า, ขาออก, ธุระอื่น ๆ

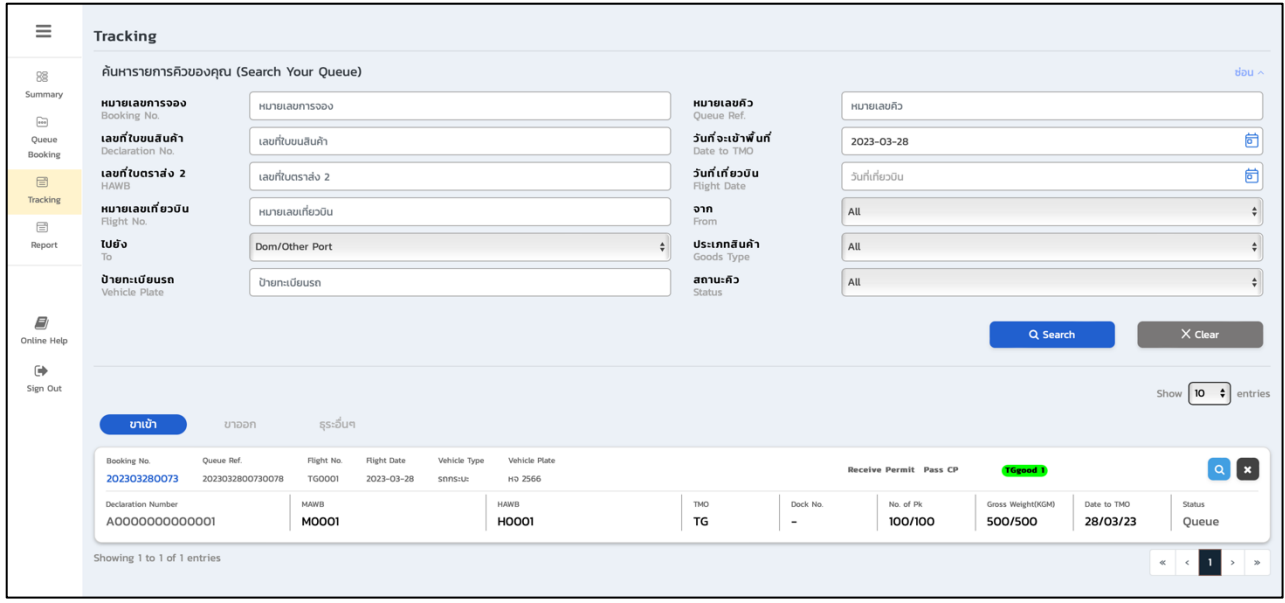

## รูปที่ (24.2) หน้าจอแสดงรายการคิวตามเงื่อนไขที่ค้นหา

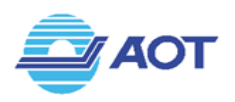

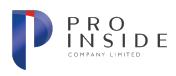

#### **การแก\*ไขข\*อมูลคิว**

หากผู้ใช้ต้องการแก้ไขข้อมูลคิว ให้กดที่ปุ่ม **®** ตรงรายการคิวที่ต้องการ ดังรูปที่ (25) จากนั้นระบบจะแสดง หน้าจอรายละเอียดของคิวดังกล่าว ผู้ใช้สามารถแก้ไขข้อมูลรายละเอียดของคิวได้ในกรณีที่คิวอยู่ในสถานะ Draft, Queue และ Pass CP(in) ที่ยังไม่ได้รับการ Accepted เท่านั้น โดยหลังจากที่ทำการแก้ไขเรียบร้อยแล้ว ให้กดปุ่ม <mark>เ<sup>ช save</sup> เพื่</mark>อ บันทึกข้อมูล ดังรูปที่ (26)

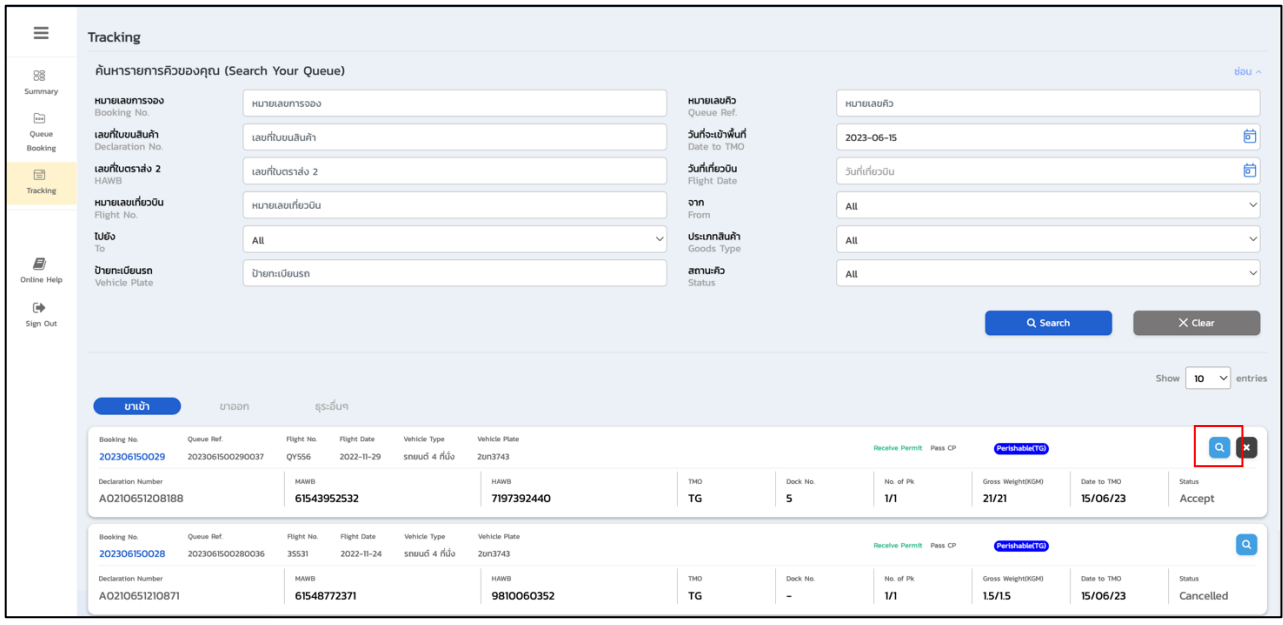

รูปที่ (25) กดปุ่ม © เพื่อแก้ไขข้อมูล

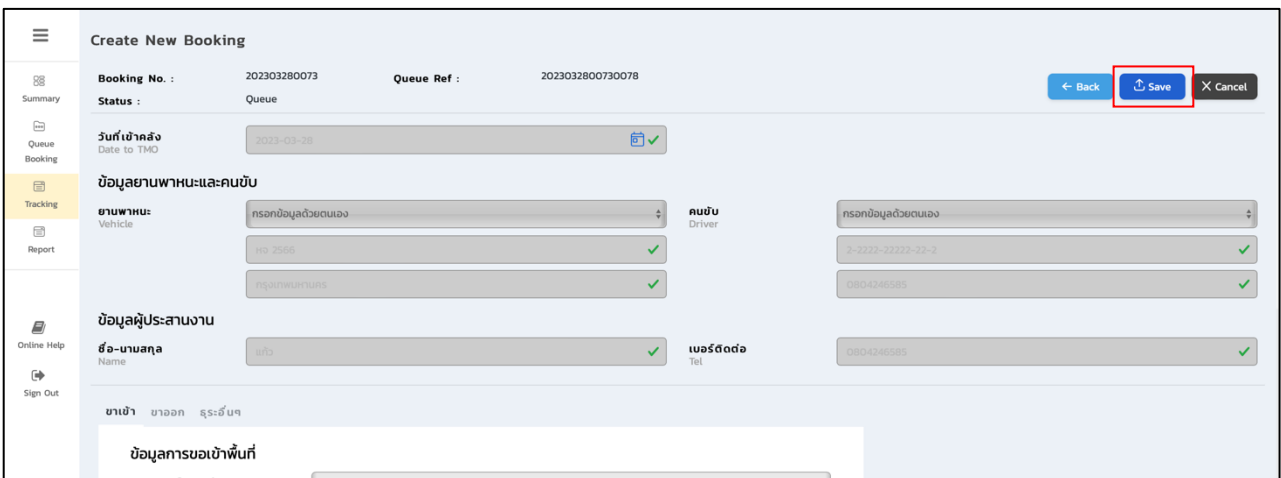

รูปที่ (26) กดปุ่ม Save เพื่อบันทึกข้อมูล

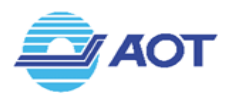

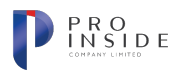

#### **การยกเลิกข\*อมูลคิว**

หากผู้ใช้ต้องการยกเลิกข้อมูลคิว ให้กดที่ปุ่ม  $\boxtimes$  ตรงรายการคิวที่ต้องการ ดังรูปที่ (27) โดยระบบจะอนุญาตให้ ผู้ใช้ยกเลิกคิวได้ในกรณีที่คิวนั้นอยู่ในสถานะ Queue, Accepted, Pass CP(In), Ready to TMO, Allow to TMO และ Pass Inner (In) เท่านั้น

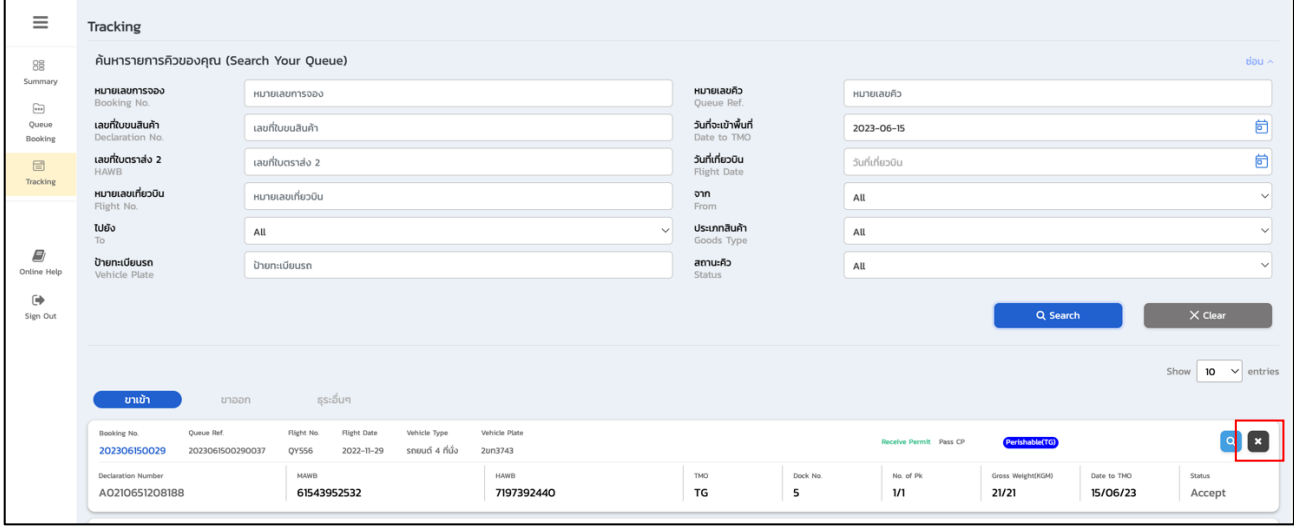

รูปที่ (27) กดปุ่ม X เพื่อยกเลิกรายการคิว

#### **การติดตามสถานะคิว**

#### **กรณีคิวขาเข\*า(Import)**

ระบบแสดงหน้าจอรายการคิวดังรูปที่ (28) โดยผู้ใช้สามารถตรวจสอบข้อมูลได้จากการ์ดรายการคิว ซึ่งข้อมูลที่ปรากฏอยู่บน การ์ดประกอบด้วยข้อมูลดังนี้

- 1. หมายเลขการจอง (Booking No.) ผู้ใช้สามารถกดที่หมายเลขการจองเพื่อให้ระบบพาไปยังหน้าจอแสดง รายละเอียดการจองนั้นได)
- 2. หมายเลขอ้างอิงคิว (Oueue Ref.)
- 3. หมายเลขเที่ยวบิน (Flight No.)
- 4. เวลาเที่ยวบิน (Flight Date/Time)
- 5. ประเภทยานพาหนะ (Vehicle Type)
- 6. ป้ายทะเบียน (Vehicle Plate)
- 7. เลขที่ใบขนสินค้า (Declaration No.)
- 8. เลขที่ใบตราส่ง 2 (HAWB)

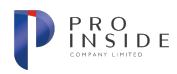

9. ผู้ประกอบการคลังสินค้า (TMO)

**401** 

- 10. หมายเลขช่องจอดรถ (Dock No.)
- 11. จำนวนหีบห่อ/จำนวนหีบห่อทั้งหมด (No. of Pk)
- 12. น้ำหนักรวมหีบห่อ/น้ำหนักรวมหีบห่อทั้งหมด (Gross Weight)
- 13. วันและเวลาที่ขอเข)าพื้นที่คลัง (Estimate to TMO)
- 14. สถานะคิว (Status)
- 15. สถานะ การได้รับข้อมูล Permit (Receive Permit) โดยหากได้รับข้อมูลแล้ว ระบบจะแสดงข้อความเป็นสี เขียว ดังรูปที่ (29)
- 16. สถานะ การผ่านเข้าไม้กั้นบริเวณด่านตรวจ Checking Post (Pass CP) หากได้รับข้อมูลการผ่านไม้กั้นแล้ว ระบบจะแสดงข้อความเป็นสีเขียว ดังรูปที่ (29)
- 17. ปุ่มกด <mark>Q</mark> ใช้สำหรับดูรายละเอียดเพิ่มเติม
- 18. ปุ่มกด <mark>ใช่</mark> ใช้เพื่อขออนุญาตเข้าคลังสินค้าอีกครั้ง ใช้ได้ในกรณีที่คลังสินค้าอนุมัติให้รถผ่านเข้าคลังได้ แล้ว แต่ผู้ขับขี่ไม่สามารถเข้าพื้นที่คลังได้ตามระยะเวลาที่คลังกำหนดหรือ สถานะคิว = Rejected เท่าบั๊บ
- 19. ปุ่มกด  $\overline{\mathsf{X}}$  ใช้เพื่อขอยกเลิกคิวดังกล่าว ใช้ได้ในกรณีที่คิวนั้นมีสถานะ Queue หรือ Pass CP เท่านั้น

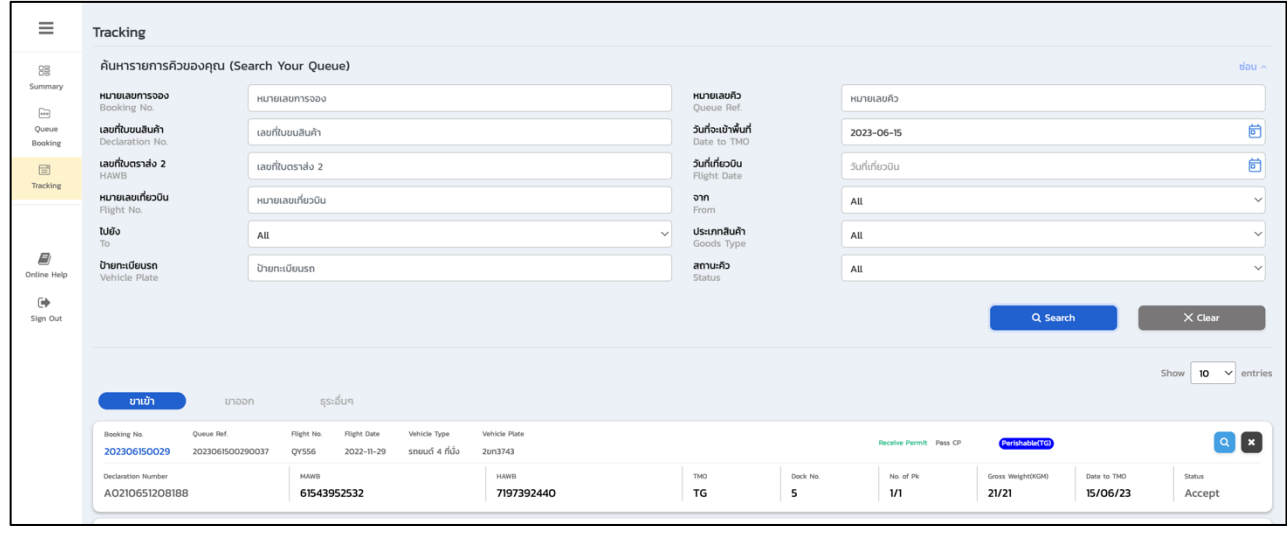

รูปที่ (28) หน้าจอแสดงรายการคิวขาเข้า

| Vehicle Type<br><b>Flight Date</b><br>Vehicle Plate<br>Queue Ref.<br>Flight No.<br>Booking No.<br>Perishable(TG)<br><b>Receive Permit</b><br><b>Pass CF</b><br>รถยนต์ 4 ที่นั่ง<br>202306150026<br>FX6159<br>2023-02-17<br>2un3743<br>2023061500260034 |             |              |            |          |           |                   |             |               |  |
|----------------------------------------------------------------------------------------------------|-------------|--------------|------------|----------|-----------|-------------------|-------------|---------------|--|
| <b>Declaration Number</b>                                                                                                    | MAWB        | <b>HAWB</b>  | <b>TMO</b> | Dock No. | No. of Pk | Gross Weight(KGM) | Date to TMO | <b>Status</b> |  |
| A0170660311519                                                                                                    | 02343952602 | 589753849780 | TG         |          | 1/1       | 2.8/2.8           | 15/06/23    | Pass CP (In)  |  |

## รูปที่ (29) การแสดงสถานะเมื่อระบบได้รับข้อมูลแล้ว

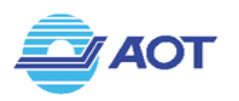

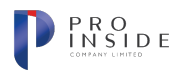

#### **กรณีคิวขาออก(Export)**

้ระบบแสดงหน้าจอรายการคิวดังรูปที่ (30) โดยผู้ใช้สามารถตรวจสอบข้อมูลได้จากการ์ดรายการคิว ซึ่งข้อมูลที่ปรากฏอยู่บน การ์ดประกอบด้วยข้อมูลดังนี้

- 1. หมายเลขการจอง (Booking No.) ผู้ใช้สามารถกดที่หมายเลขการจองเพื่อให้ระบบพาไปยังหน้าจอแสดง รายละเอียดการจองนั้นได)
- 2. หมายเลขอ้างอิงคิว (Oueue Ref.)
- 3. หมายเลขเที่ยวบิน (Flight No.)
- 4. เวลาเที่ยวบิน (Flight Date/Time)
- 5. ประเภทยานพาหนะ (Vehicle Type)
- 6. ป้ายทะเบียน (Vehicle Plate)
- 7. เลขที่ใบขนสินค้า (Declaration No.)
- 8. เลขที่ใบตราส่ง 1 (MAWB)
- 9. ผู้ประกอบการคลังสินค้า (TMO)
- 10. หมายเลขช่องจอดรถ (Dock No.)
- 11. จำนวนหีบห่อ/จำนวนหีบห่อทั้งหมด (No. of Pk)
- 12. น้ำหนักรวมหีบห่อ/น้ำหนักรวมหีบห่อทั้งหมด (Gross Weight)
- 13. วันและเวลาที่ขอเข้าพื้นที่คลัง (Estimate to TMO)
- 14. สถานะคิว (Status)
- 15. สถานะ การได้รับข้อมูล 0309 (0309) โดยหากได้รับข้อมูลแล้ว ระบบจะแสดงข้อความเป็นสีเขียว ดังรูปที่ (31)
- 16. สถานะ การผ่านเข้าไม้กั้นบริเวณด่านตรวจ Checking Post (Pass CP) หากได้รับข้อมูลการผ่านไม้กั้นแล้ว ระบบจะแสดงข้อความเป็นสีเขียว ดังรูปที่ (31)
- 17. สถานะ การยืนยันข้อมูล Booking Airline (Booking Airline) หากได้รับการยืนยันข้อมูลแล้ว ระบบจะแสดง ข้อความเป็นสีเขียว ดังรูปที่ (31)
- 18. ปุ่มกด <mark>Q</mark> ใช้สำหรับดูรายละเอียดเพิ่มเติม
- 19. ปุ่มกด <mark>ไปี</mark> ใช้เพื่อขออนุญาตเข้าคลังสินค้าอีกครั้ง ใช้ได้ในกรณีที่คลังสินค้าอนุมัติให้รถผ่านเข้าคลังได้ แล้ว แต่ผู้ขับขี่ไม่สามารถเข้าพื้นที่คลังได้ตามระยะเวลาที่คลังกำหนดหรือ สถานะคิว = Rejected เท1านั้น

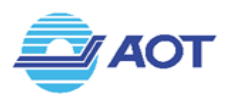

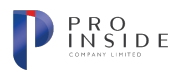

## 20. ปุ่มกด  $\overline{\mathsf{X}}$  ใช้เพื่อขอยกเลิกคิวดังกล่าว ใช้ได้ในกรณีที่คิวนั้นมีสถานะ Queue หรือ Pass CP เท่านั้น

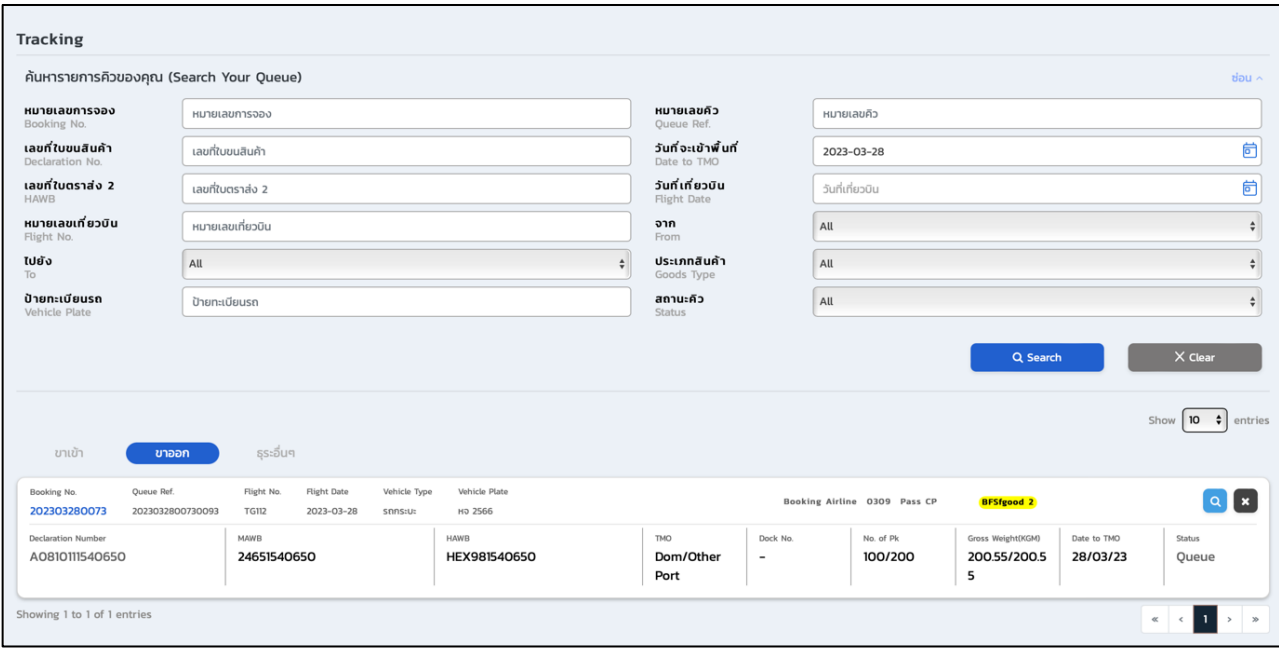

#### ้รูปที่ (30) หน้าจอแสดงรายการคิวขาออก

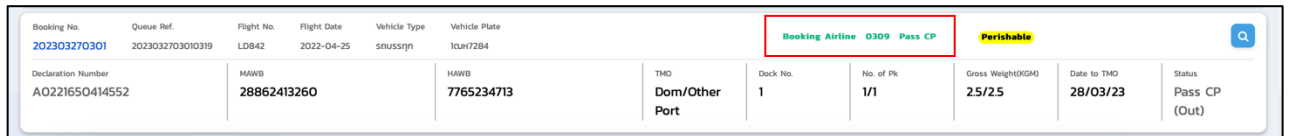

รูปที่ (31) การแสดงสถานะเมื่อระบบได้รับข้อมูลแล้ว

#### **กรณีคิวธุระอื่น ๆ (Other)**

ระบบแสดงหน้าจอรายการคิวดังรูปที่ (32) โดยผู้ใช้สามารถตรวจสอบข้อมูลได้จากการ์ดรายการคิว ซึ่งข้อมูลที่ปรากฏอยู่บน การ์ดประกอบด้วยข้อมูลดังนี้

- 1. หมายเลขการจอง (Booking No.) ผู้ใช้สามารถกดที่หมายเลขการจองเพื่อให้ระบบพาไปยังหน้าจอแสดง รายละเอียดการจองนั้นได)
- 2. หมายเลขอ้างอิงคิว (Oueue Ref.)
- 3. ผู้ประกอบการคลังสินค้า (TMO)
- 4. หมายเลขช่องจอดรถ (Dock No.)
- 5. ประเภทยานพาหนะ (Vehicle Type)
- 6. ป้ายทะเบียน (Vehicle Plate)
- 7. วันและเวลาที่ขอเข้าพื้นที่คลัง (Estimate to TMO)
- 8. สถานะคิว (Status)

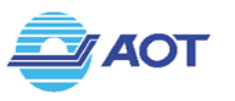

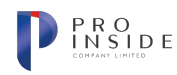

- 9. ปุ่มกด <mark>Q ใ</mark>ช้สำหรับดูรายละเอียดเพิ่มเติม
- 10. ปุ่มกด <mark>ใช่</mark> ใช้เพื่อขออนุญาตเข้าคลังสินค้าอีกครั้ง ใช้ได้ในกรณีที่คลังสินค้าอนุมัติให้รถผ่านเข้าคลังได้ แล้ว แต่ผู้ขับขี่ไม่สามารถเข้าพื้นที่คลังได้ตามระยะเวลาที่คลังกำหนดหรือ สถานะคิว = Rejected เท1านั้น
- 11. ปุ่มกด  $\overline{\mathsf{X}}$  ใช้เพื่อขอยกเลิกคิวดังกล่าว ใช้ได้ในกรณีที่คิวนั้นมีสถานะ Queue หรือ Pass CP เท่านั้น

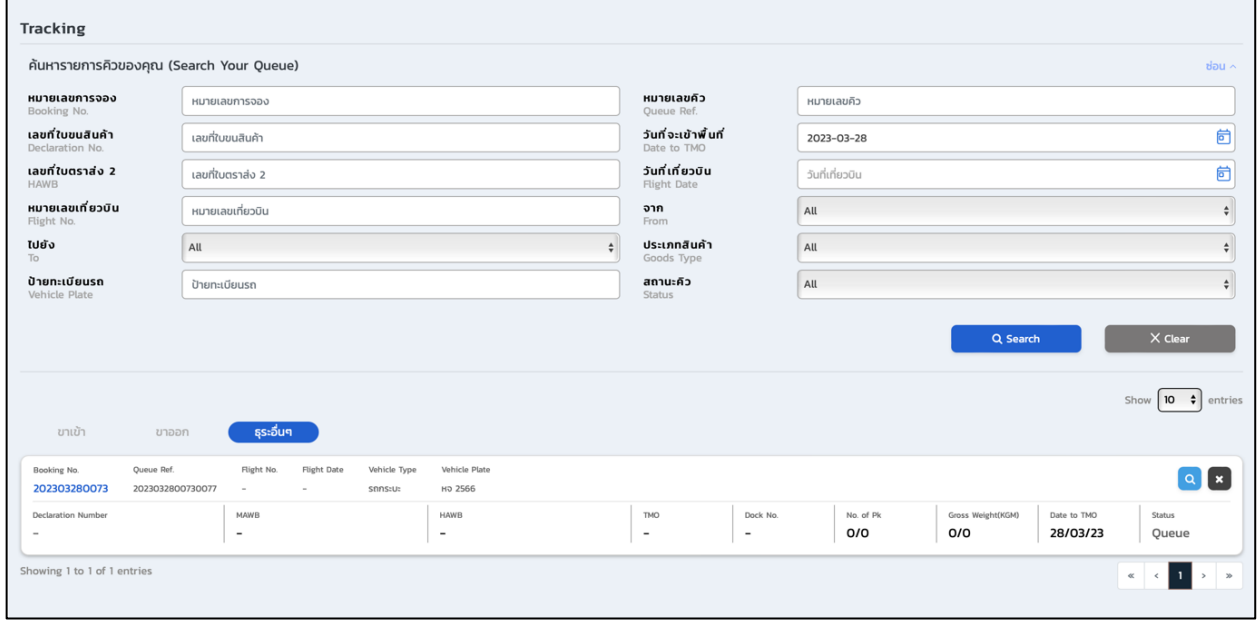

ู รูปที่ (32) หน้าจอแสดงรายการคิวธุระอื่นๆ

## การใช้งานฟังก์ชัน Online Help (คู่มือการใช้งานระบบ)

หากต้องการดาวน์โหลดคู่มือการใช้งานระบบ สามารถกดที่เมนู "Online Help" บนแถบเมนูด้านซ้าย ดัง ้รูปที่ (33) จากนั้นระบบจะทำการดาวน์โหลดไฟล์ลงอุปกรณ์ให้อัตโนมัติ

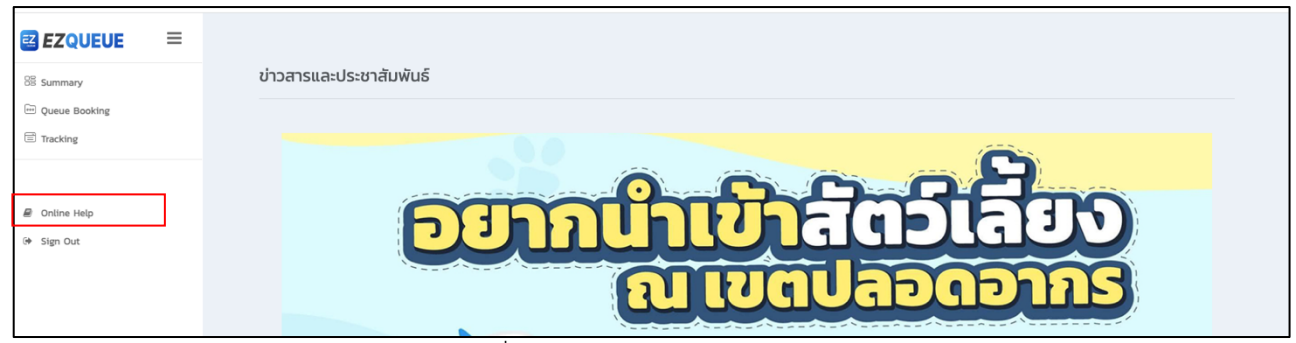

รูปที่ (33) เลือกเมนู Online Help